# **Scanners** Kodak **ScanMate** série i900

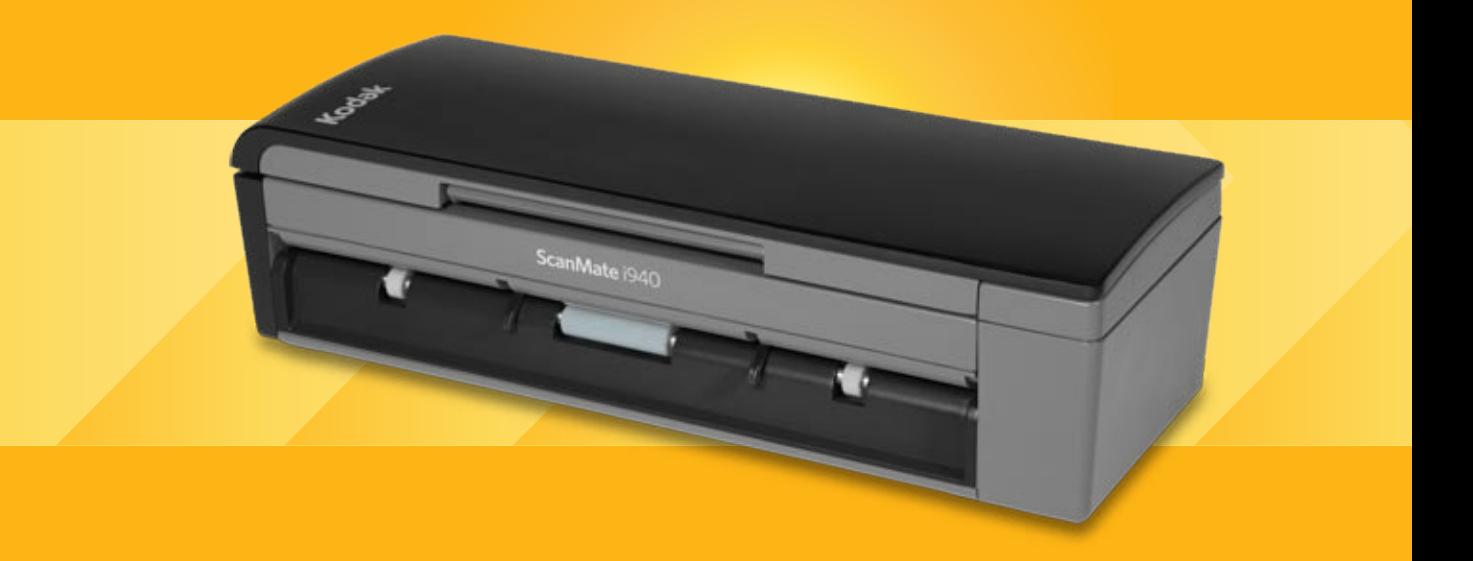

Guia de Configuração de digitalização para aplicativos TWAIN

# **Guia de configuração de scanner para a fonte de dados TWAIN**

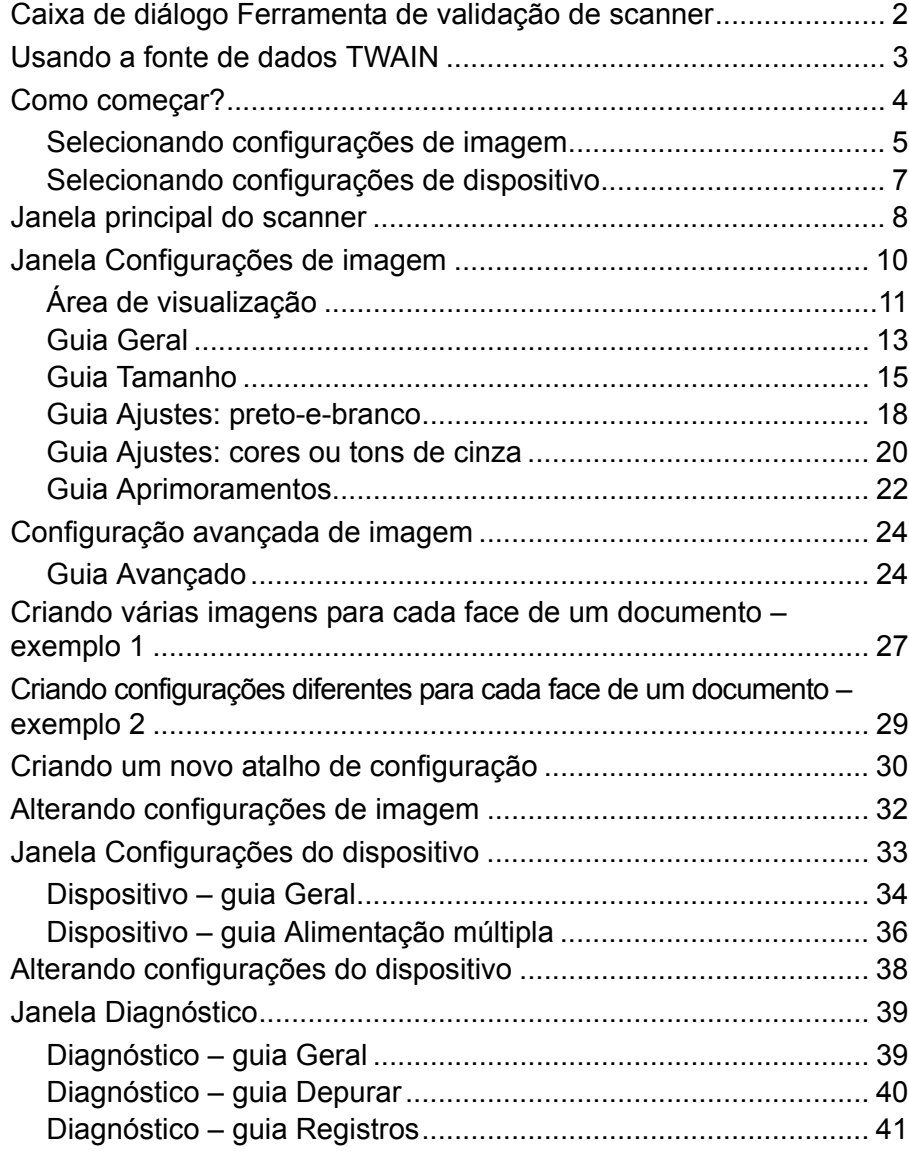

Os Scanners *Kodak ScanMate* série i900 processam imagens digitalizadas para aprimorar a qualidade usando recursos de processamento de imagem.

O *processamento de imagens* consiste em recursos do scanner que permitem o ajuste automático de cada imagem para melhorar o resultado (por exemplo, correção de inclinação, corte de bordas para retirada de margens desnecessárias e limpeza de "ruídos" alheios à imagem).

Este guia fornece informações e procedimentos relativos à fonte de dados TWAIN, assim como descrições de seus recursos. Tais recursos estão disponíveis na interface de usuário do aplicativo de digitalização que você usa.

# **Caixa de diálogo Ferramenta de validação de scanner**

A Ferramenta de validação de scanner (SVT) é um aplicativo diagnóstico fornecido pela Kodak. A interface de usuário da SVT permite acesso a todos os recursos do scanner, além de ser uma boa maneira de verificar se ele está funcionando corretamente. A ferramenta Scan Validation Tool permite verificar as funções do scanner usando a fonte de dados TWAIN e o driver ISIS.

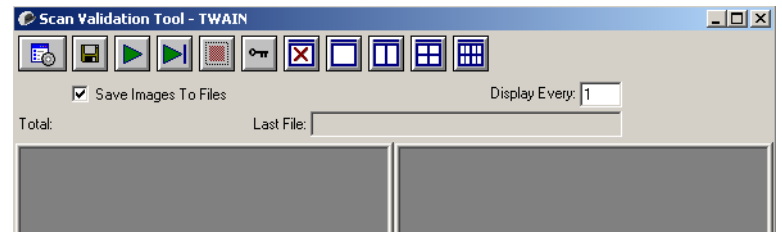

### **Botões da barra de ferramentas**

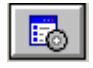

**Configuração** – exibe a interface de usuário do driver selecionado.

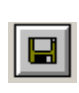

**Destino** – permite a seleção de um diretório para armazenar as imagens digitalizadas e seus nomes de arquivo. Esta opção só estará disponível quando a opção **Salvar imagens em arquivos** estiver selecionada.

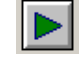

**Iniciar digitalização** – digitaliza os documentos na bandeja de entrada.

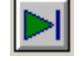

**Digitalizar uma página** – digitaliza somente uma página.

**Chave de licença** – exibe a janela Chave de licença.

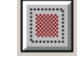

**Interromper a digitalização** – encerra a sessão de digitalização.

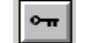

**Sem exibição de imagens** – fecha a janela de visualização de imagens (nenhuma imagem será exibida).

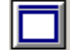

**Exibição de uma imagem** – exibe uma imagem de cada vez.

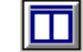

**Exibição de duas imagens** – exibe duas imagens de cada vez.

**Exibição de quatro imagens** – exibe quatro imagens de cada vez.

冊 **Exibição de oito imagens** – exibe oito imagens de cada vez.

**Salvar imagens em arquivos** – quando selecionada, esta opção salva as imagens no diretório especificado.

**Exibir a cada** – digite a taxa de amostragem de imagens que deseja utilizar durante a digitalização. Por exemplo, para ver todas as imagens, digite o valor 1. Para ver a 10<sup>a</sup> imagem de cada grupo de 10, digite o valor 10.

**Total** – exibe o número total de imagens digitalizadas durante a sessão atual da Ferramenta de validação de scanner.

• Para acessar a fonte de dados TWAIN (ou o driver ISIS), clique duas vezes no ícone **Configuração** na caixa de diálogo Ferramenta de validação de scanner para abrir a janela principal do scanner.

**Último arquivo** – exibe o caminho completo (com o nome do arquivo) para a última imagem armazenada.

## **Usando a fonte de dados TWAIN**

Os Scanners *Kodak ScanMate* série i900 podem oferecer uma grande variedade de imagens eletrônicas. Para obtê-las, use a fonte de dados TWAIN fornecida pela Kodak com seu aplicativo de digitalização. Ela faz parte do sistema de captura que liga o scanner ao aplicativo de digitalização.

Quando você usa a fonte de dados TWAIN, a janela principal do scanner exibe uma lista de atalhos de configuração. Cada atalho de configuração é um grupo de configurações específicas de dispositivos e imagens. Os atalhos de configuração fornecidos representam algumas das saídas de imagem digitalizada mais comumente usadas para a maioria dos documentos de entrada. Se nenhum dos atalhos de configuração atender às suas necessidades de digitalização, você pode criar um atalho de configuração personalizado. Por exemplo, se você criar um atalho de configuração chamado "Faturas", toda vez que precisar digitalizar uma fatura, bastará selecionar esse atalho.

Se usar o driver ISIS, consulte o *Guia de Configuração de digitalização para o driver ISIS* para obter mais informações.

**Como começar?** A meta é simplificar ao máximo a digitalização. Isso é obtido com a seleção de um *atalho de configuração* na janela principal do scanner e de **OK/Digitalizar**.

> O scanner já vem com alguns atalhos de configuração predefinidos. Na maioria dos casos, os usuários não necessitam de outros atalhos. Se você precisar de configurações diferentes, crie seu próprio atalho de configuração. Esse atalho personalizado será acrescentado à lista de atalhos de configuração e ficará disponível para futuras digitalizações.

> A maioria das opções que podem interessá-lo estão disponíveis nestas duas janelas:

- Configurações de **imagem**: para exibi-la, clique no botão Configurações, na janela principal do scanner. As guias Geral, Tamanho, Ajustes e Aprimoramentos desta janela permitem a definição dos parâmetros de processamento de imagens. Para acessar as configurações de dispositivo, clique no botão **Dispositivo**. Para acessar as configurações avançadas, clique no botão **Configuração avançada de imagem**.
- Configurações do **dispositivo**: o botão Dispositivo está situado na janela Configurações de imagem. Ao selecionar **Dispositivo**, você terá acesso às guias Geral e Alimentação múltipla. Na janela Configurações do dispositivo, você pode acessar também a guia Diagnóstico.

Os procedimentos a seguir descrevem como definir um atalho de configuração personalizado. A descrição completa dos recursos e opções da janela principal e guias do scanner encontra-se na seção "Janela principal do scanner".

OBSERVAÇÃO: É possível que às vezes o aplicativo de digitalização ignore os atalhos de configuração. Se isso ocorrer, o atalho chamado será exibido em itálico na janela principal do scanner, acompanhado da palavra <*alterado*>. Esse comportamento é normal nos aplicativos que, em vez de usar atalhos de configuração, primeiro fazem download das configurações que consideram preferenciais para o scanner e depois dão acesso à fonte de dados TWAIN.

> Quando você clicar em **OK** para iniciar a digitalização, lhe será perguntado se deseja salvar as configurações alteradas. Ao usar um aplicativo que não aceita os atalhos de configuração, selecione **Não** nesse prompt e prossiga com a digitalização.

### **Selecionando configurações de imagem**

### Na janela principal do scanner:

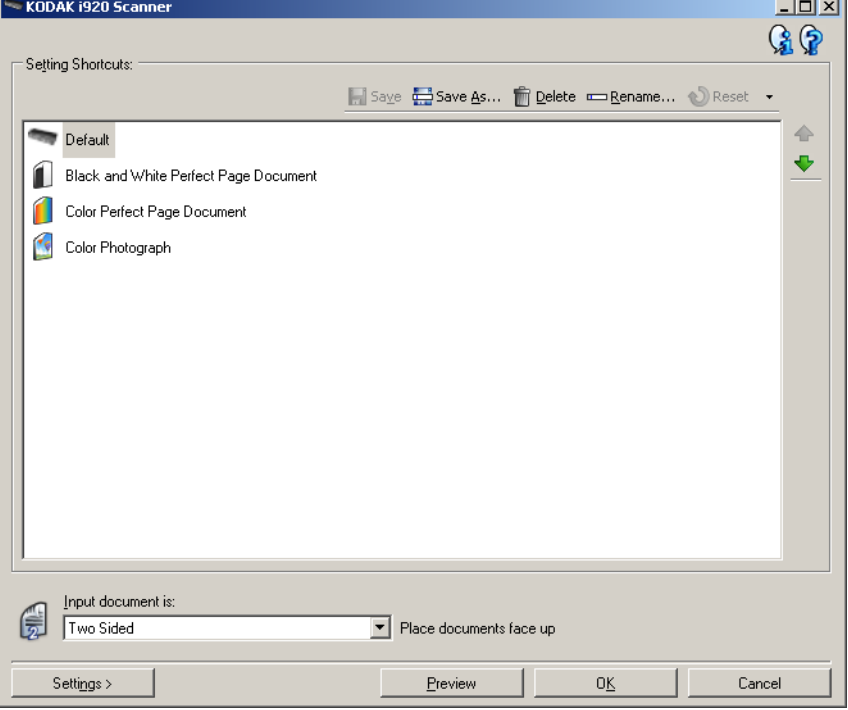

- 1. Selecione um atalho de configuração predefinido na lista Atalhos de configuração. Escolha um atalho de configuração cuja descrição se aproxime ao máximo da saída de imagem desejada.
- 2. Determine se quer capturar a imagem eletrônica da frente, do verso ou de ambas as faces do documento e faça a seleção correspondente na lista suspensa *Documento de entrada*. As opções são:
	- **Frente e verso**  captura ambas as faces do documento
	- **Frente** captura apenas a face da frente
	- **Verso** captura apenas a face do verso
- 3. Coloque uma amostra com alguns documentos na bandeja de entrada do scanner.
- 4. Caso deseje ver o efeito das opções de processamento de imagem selecionadas e fazer alterações na tela, clique em **Visualizar** para ver e ajustar a imagem.

OBSERVAÇÃO: Isso só precisa ser feito se você quiser fazer ajustes interativos nessas opções.

> Se você estiver fazendo ajustes interativos, recomenda-se visualizar a imagem usando a qualidade mais alta de visualização.

- 5. Se ficar satisfeito com as opções de processamento de imagem selecionadas, recarregue o documento, se necessário, e clique em **OK/Digitalizar**.
	- Se as imagens forem aceitáveis, as configurações de processamento de imagem estarão adequadas e você não precisará clicar no botão **Configurações** para alterar nenhum dos valores das guias Geral, Tamanho, Ajustes e Aprimoramentos.
	- Se as imagens não forem aceitáveis, você poderá selecionar outro atalho de configurações predefinido cuja descrição se aproxime ao máximo da saída desejada ou continuar a trabalhar com o atalho de configurações selecionado e analisar cada uma das configurações das guias Geral, Tamanho, Ajustes e Aprimoramentos para fazer as alterações apropriadas. Se fizer alguma alteração, repita as Etapas de 3 a 5 até obter os resultados desejados.
- 6. Se fizer alguma alteração em um atalho de configuração padrão predefinido, clique em **Salvar como**, na janela principal do scanner. A caixa de diálogo Salvar como será exibida.

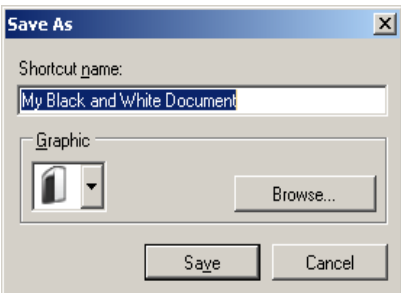

7. Digite um novo nome para o atalho de configuração, que seja descritivo e fácil de lembrar, e clique em **Salvar**. Será criado e salvo um atalho de configuração personalizado que poderá ser usado em suas operações de digitalização.

### **Selecionando configurações de dispositivo**

- 1. Selecione o atalho de configuração que acaba de criar.
- 2. Para acessar a janela Configurações de imagem, selecione **Configurações**.
- 3. Selecione **Dispositivo**. A janela Configurações do dispositivo será exibida.

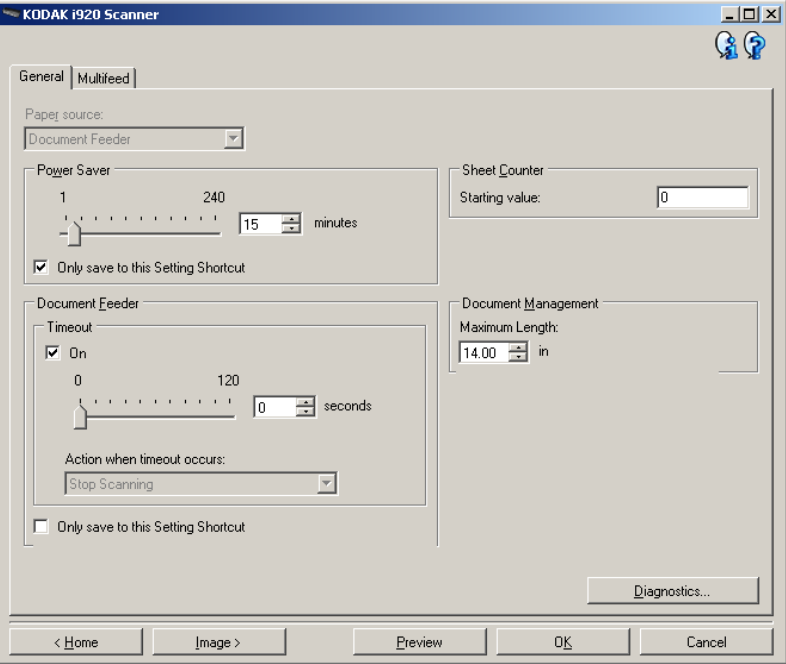

- 4. Antes de fazer algum ajuste, clique nas guias da janela Configurações do dispositivo para familiarizar-se com os recursos disponíveis. Consulte a seção "Janela Configurações do dispositivo" para obter informações sobre esses recursos.
- 5. Determine quais os recursos que deseja usar na digitalização e selecione as guias correspondentes.
- 6. Em cada guia, selecione as ações ou opções que deseja que o scanner execute.
- 7. Quando terminar:
	- Clique em **Início** para voltar à janela principal do scanner e em **Salvar** para salvar as seleções em seu atalho de configuração personalizado ou
	- clique em **Imagem** para voltar à janela Configurações de imagem, caso precise fazer novas alterações.

# **Janela principal do scanner**

A janela principal do scanner é a janela inicial da interface de usuário do equipamento. Para digitalizar, basta selecionar um atalho de configuração e, em seguida, **OK/Digitalizar**.

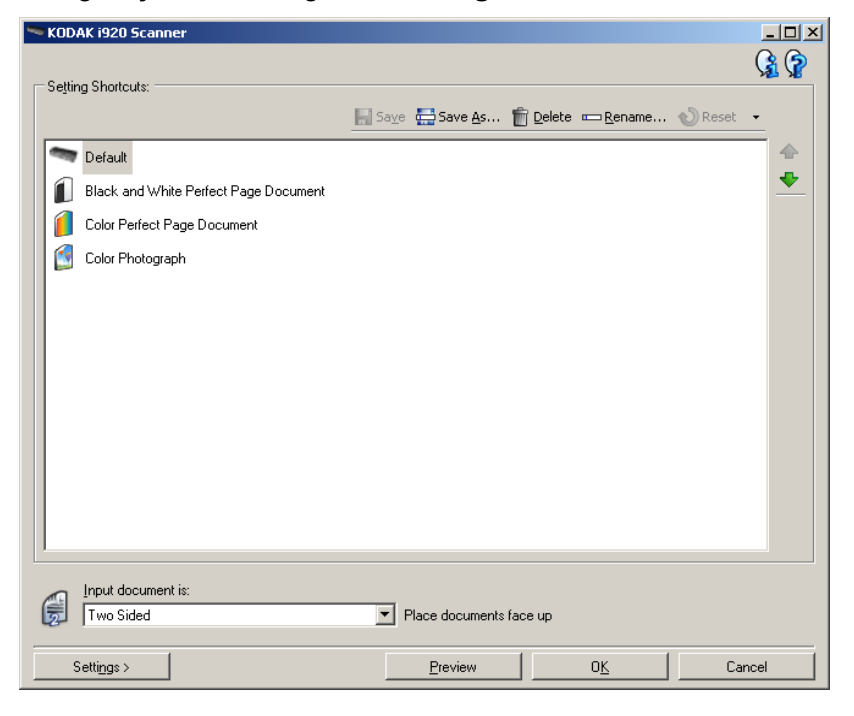

**Atalhos de configuração** – fornece a lista dos atalhos de configuração atualmente definidos. Os atalhos fornecidos são:

- **Padrão** as configurações-padrão do scanner
- **Documento Perfect Page em preto-e-branco**
- **Documento Perfect Page colorido**
- **Fotografia colorida**

OBSERVAÇÕES:

- Os atalhos de configuração fornecidos podem ser excluídos. É recomendável não excluir os perfis padrão.
- Caso tenha feito alterações em um atalho de configuração mas não as salvou, o texto <*alterado*> será anexado nesse atalho. O nome do atalho será exibido em itálico (ex.: *\*Padrão<alterado>*).

**Documento de entrada** – permite selecionar quais faces do documento você deseja digitalizar.

- **Frente e verso**: digitaliza a frente e o verso do documento.
- **Frente**: digitaliza apenas a frente do documento.
- **Verso**: digitaliza apenas o verso do documento.

OBSERVAÇÃO: Os documentos devem ser colocados na bandeja de entrada virados para baixo.

**Salvar** – salva as alterações inseridas no atual atalho de configuração. Esta opção só está disponível para os atalhos criados por você.

**Salvar como** – exibe a janela Salvar como, com a qual você pode salvar as atuais configurações como um novo atalho de configuração.

**Excluir** – exclui o atalho de configuração selecionado (será solicitada confirmação). Esta opção só está disponível para os atalhos criados por você.

**Renomear** – exibe a janela Renomear, que permite renomear o atalho de configuração. Esta opção só está disponível para os atalhos criados por você.

**Redefinir** – permite desfazer as alterações feitas no atalho de configurações selecionado. Esta opção só está disponível para os atalhos modificados por você (por exemplo, os que são exibidos em itálico e possuem o texto <*alterado*>).

**Mover para cima** – move o atalho de configuração selecionado para a posição imediatamente superior na lista Atalhos de configuração. Quando você move um atalho de configuração, ele permanece na posição escolhida até que você o mova novamente.

**Mover para baixo** – move o atalho de configuração selecionado para a posição imediatamente inferior na lista Atalhos de configuração. Quando você move um atalho de configuração, ele permanece na posição escolhida até que você o mova novamente.

**Configurações** – exibe a janela Configurações de imagem, com a qual você pode alterar o atalho de configuração selecionado. Nessa janela, você também pode acessar as janelas Configurações de dispositivo e Diagnóstico.

**Visualizar** – inicia uma digitalização e exibe a janela Configurações de imagem com a imagem digitalizada já na área de visualização. A imagem exibida é uma amostra baseada nas configurações do atalho atual.

**OK/Digitalizar** – se esta opção for selecionada, será solicitado que você salve as alterações não salvas.

OBSERVAÇÃO: Se este botão for **OK**, as alterações não salvas permanecerão em vigor na sessão de digitalização atual.

**Cancelar** – fecha a janela principal do scanner sem salvar nenhuma alteração.

### **Ícones informativos**

**Sobre**: exibe os dados de copyright e versão dos scanners.

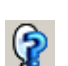

**Ajuda**: exibe informações da Ajuda relacionadas à janela que estiver em exibição.

# **Janela Configurações de imagem**

As guias desta janela permitem-lhe definir as opções de processamento de imagens. Os valores usados nas Configurações de imagem são salvos no atalho de configuração selecionado. A janela Configurações de imagem possui as seguintes guias: Geral, Tamanho, Ajustes e Aprimoramentos.

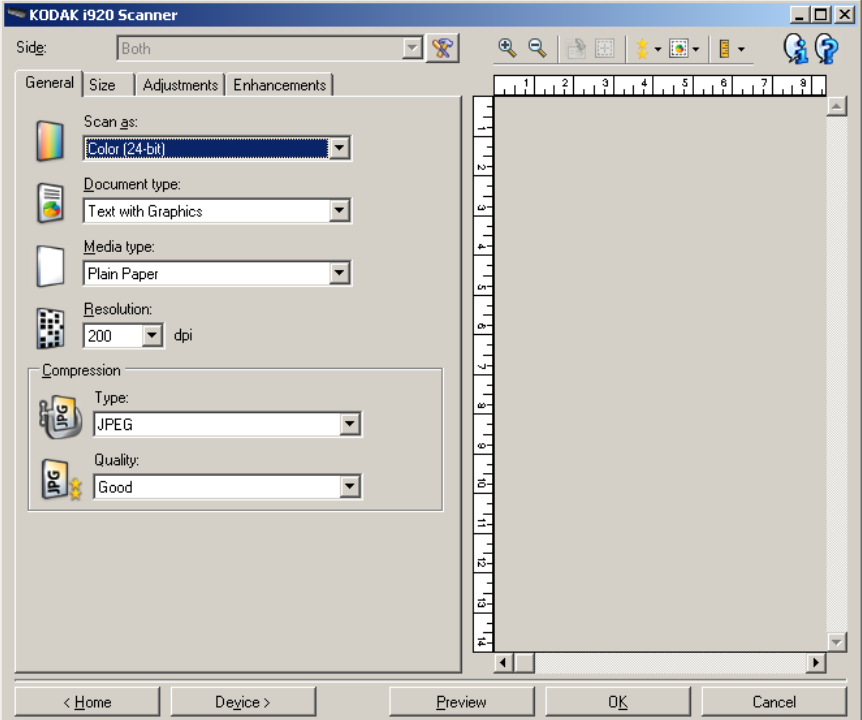

**Face** – permite selecionar a face e a imagem que devem ser configuradas (ex.: Frente, Verso, Frente e verso: Cores (24 bits) etc.). Todas as configurações de imagem serão aplicadas à imagem selecionada.

OBSERVAÇÃO: A opção *Face* só estará disponível quando a opção Configurações avançadas, na guia Avançado, tiver sido selecionada.

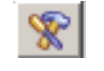

**Configuração avançada de imagem**: exibe a guia Avançado.

#### **Botões da barra de ferramentas**

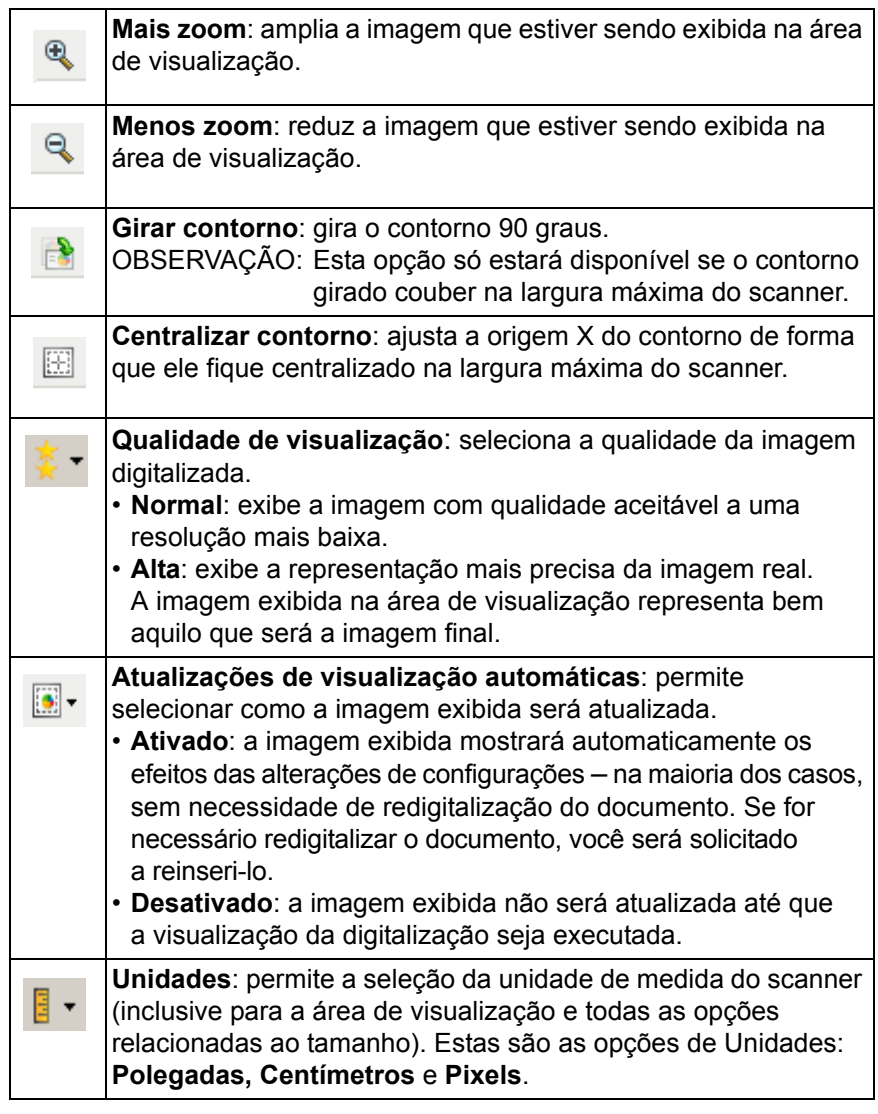

**Área de visualização** A área de visualização exibe uma imagem de amostra baseada nas configurações do atalho atual. Uma imagem será exibida nessa área após a execução de uma digitalização prévia.

- **Contorno**: Se você selecionar **Documento: Selecionar manualmente** ou **Imagem: Parte de um documento** na guia Tamanho, área de visualização exibirá também as atuais seleções de contorno. Se o contorno não estiver alinhado com a imagem da visualização, use o mouse para ajustar o tamanho e o local do contorno. À medida que o cursor do mouse se mover ao redor do contorno, o cursor mudará indicando que é possível ajustar o contorno pressionando o botão esquerdo do mouse e mantendo-o pressionado.
	- **Mover**: para ajustar o local do contorno, coloque o cursor do mouse dentro dele.
	- **Canto**: coloque o cursor do mouse sobre um dos gráficos de canto para ajustar dois lados ao mesmo tempo.
	- **Face**: coloque o cursor do mouse sobre um dos gráficos de face para ajustá-la.

- **Girar**: coloque o cursor do mouse sobre o gráfico de girar para ajustar o ângulo do contorno.

**Início** – retorna à janela principal do scanner.

**Dispositivo** – exibe a janela Configurações do dispositivo.

**Visualizar** – inicia uma digitalização e coloca a imagem na área de visualização. A imagem exibida é uma amostra baseada nas configurações do atalho atual.

**OK/Digitalizar** – se esta opção for selecionada, será solicitado que você salve as alterações não salvas.

OBSERVAÇÃO: Se este botão for **OK**, as alterações não salvas permanecerão em vigor na sessão de digitalização atual.

**Cancelar** – fecha a janela principal do scanner sem salvar nenhuma alteração.

Guia Geral **A** guia Geral contém as opções de imagem usadas com mais freqüência. Na maioria das vezes, não será preciso alterar as opções das demais guias.

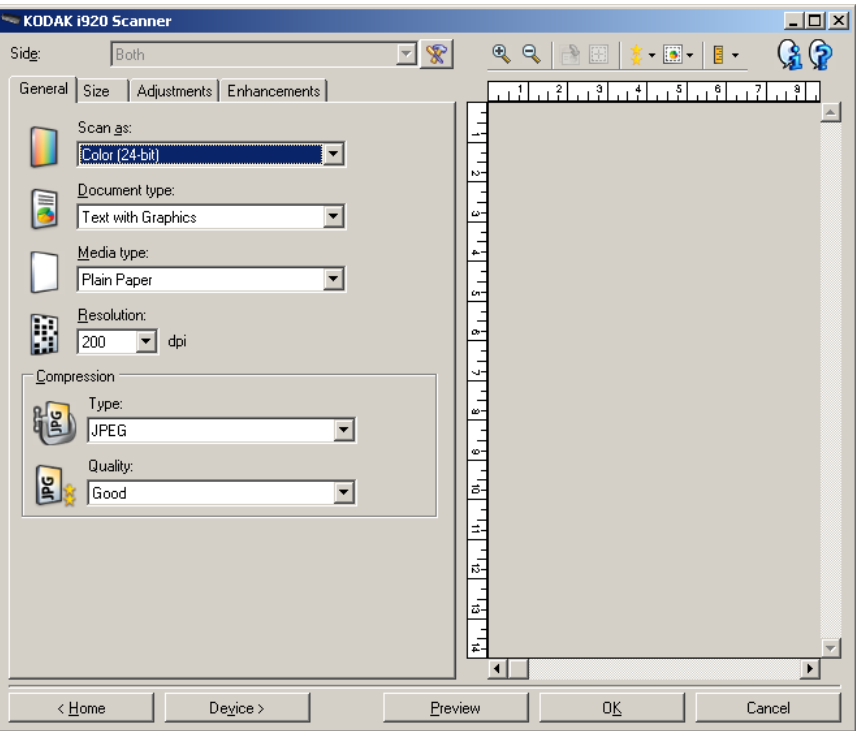

**Digitalizar como** – permite selecionar o formato da imagem digitalizada.

- **Cores (24 bits)**: produz uma versão colorida do documento.
- **Tons de cinza (8 bits)**: produz uma versão em tons de cinza do documento.
- **Preto-e-branco (1 bit)**: produz uma versão em preto-e-branco do documento.

OBSERVAÇÃO: A opção *Digitalizar como* só estará disponível quando **Imagens por face: Uma** tiver sido selecionada na guia Avançado.

**Tipo de documento** – permite selecionar o tipo de conteúdo de seus documentos.

- **Texto com gráficos**: os documentos contêm uma mistura de texto, materiais gráficos (gráficos de barras, circulares etc.) e ilustrações.
- **Texto**: os documentos contêm principalmente texto.
- **Fotografias**: os documentos contêm principalmente fotos.

**Tipo de mídia** – permite selecionar o tipo do papel a ser digitalizado, com base na textura/gramatura. Estas são as opções: **Papel comum, Papel fino, Papel brilhante, Papel cartão** e **Revista**.

**Resolução** ou pontos por polegada (dpi) – permite selecionar a resolução desejada, que determina uma melhor qualidade de imagem. Resoluções maiores podem também aumentar o tempo de digitalização e o tamanho da imagem. As resoluções disponíveis são: 100, 150, 200, 240, 250, 300, 400, 600 e 1.200 dpi.

**Compactação** – permite a redução do tamanho da imagem digitalizada.

- **Tipo**: o scanner produz uma versão colorida do documento.
	- **(nenhuma)**: não é aplicado nenhum fator de compactação, o que pode produzir um arquivo de imagem grande.
	- **Grupo 4**: para compactar imagens em preto-e-branco, usa um padrão do CCITT freqüentemente usado com arquivos TIFF.
	- **JPEG**: usa técnicas JPEG para compactar imagens em cores ou tons de cinza.

OBSERVAÇÃO: As opções Grupo 4 e JPEG estão disponíveis apenas para *Digitalizar como*: **Preto-e-branco (1 bit)**.

- **Qualidade** se você escolher compactação JPEG, selecione uma das seguintes opções de qualidade:
	- **Rascunho**: compactação máxima, que produz o menor tamanho de imagem.
	- **Boa**: nível razoável de compactação, com qualidade de imagem aceitável.
	- **Better** (Melhor): alguma compactação, produzindo uma boa qualidade de imagem.
	- **Best** (Máxima): compactação mínima, produzindo uma qualidade de imagem muito boa.
	- **Superior**: o menor nível de compactação, que produz o maior tamanho de imagem.

**Guia Tamanho** A guia Tamanho permite que você defina valores relativos à saída da imagem (ou seja, valores de corte, tamanho do papel etc.).

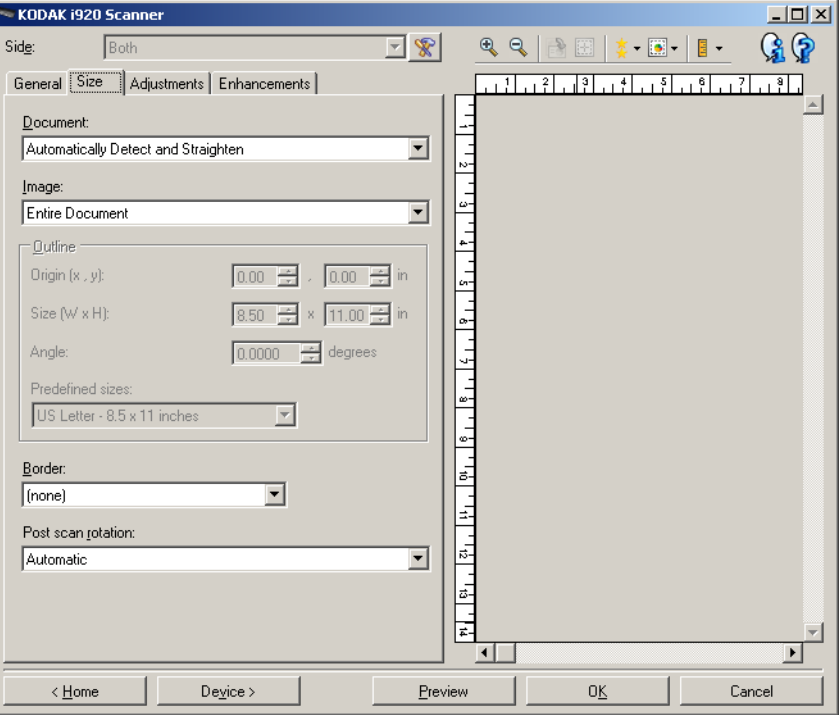

**Documento** – permite definir como o scanner deve detectar o documento quando ele for alimentado.

- **Detectar e enquadrar automaticamente**: o scanner localiza automaticamente os documentos (independentemente do tamanho) e os enquadra quando estiverem enviesados.
- **Detectar automaticamente**: o scanner localiza automaticamente os documentos (independentemente do tamanho). Se estiverem enviesados, eles não serão enquadrados.
- **Selecionar manualmente**: o scanner apresenta uma imagem com base na área especificada por meio das opções de Contorno. Recomenda-se usar esta opção apenas para trabalhos de digitalização que contenham documentos de igual tamanho.

**Imagem** – permite definir que parte do documento deseja usar para criar a imagem eletrônica.

- **Todo o documento**: se você selecionar **Documento: Detectar e enquadrar automaticamente**, **Documento: Detectar automaticamente** ou **Documento: Selecionar manualmente**, o documento inteiro será retornado.
- **Parte do documento**: se você selecionar **Documento: Detectar e enquadrar automaticamente**, captura a parte do documento especificada por meio das opções de *Contorno*.

**Contorno** – permite definir o local e o tamanho a serem usados para criar a imagem eletrônica. A área de visualização exibirá o contorno.

- **Origem (x, y)**:
	- se você selecionar **Documento: Detectar e enquadrar automaticamente,** (x) será a distância desde a borda esquerda do documento e (y) será a distância desde a borda superior do documento.
	- se você selecionar **Documento: Selecionar manualmente,** (x) será a distância desde a extremidade esquerda do trajeto de papel do scanner e (y) será a distância desde a primeira parte do documento detectado pelo scanner.
- **Tamanho (l, a)**: se você selecionar **Documento: Detectar e enquadrar automaticamente** ou **Documento: Selecionar manualmente**, essas serão a largura e a altura da imagem digitalizada.

OBSERVAÇÃO: A imagem eletrônica será um pouco mais curta que o especificado se o contorno se estender além dos limites do documento digitalizado.

- **Ângulo**: permite selecionar o ângulo do contorno.
- **Tamanhos predefinidos**: fornece uma lista dos tamanhos de papel normalmente usados. A seleção de um dos tamanhos dessa lista define automaticamente o tamanho do contorno desse tipo de papel. A opção **Personalizado** será exibida quando o tamanho do contorno não corresponder a nenhum dos tamanhos da lista.

OBSERVAÇÃO: Também é possível ajustar o contorno exibido na área de visualização usando o mouse.

**Borda** – permite-lhe definir a ação que deve ser executada nas bordas da imagem eletrônica.

- **(nenhuma)**
- **Adicionar**: inclui até 0,4 mm de borda em torno da imagem.

OBSERVAÇÃO: Esta opção não está disponível quando **Documento: Detectar e enquadrar automaticamente** e **Imagem: Parte do documento** estão selecionadas.

• **Remover**: produz uma imagem que contém apenas o documento, eliminando todas as bordas residuais. Estas podem ser usadas por variações nas bordas do documento real (por exemplo, quando um documento não é um retângulo perfeito e/ou estiver enviesado).

#### OBSERVAÇÃO:

- Embora esta opção não remova grandes volumes de bordas residuais, é possível que haja uma pequena perda de dados de imagem do documento.
- Esta opção só está disponível quando **Documento: Detectar**  e **enquadrar automaticamente e Imagem: Todo o documento** tiverem sido selecionadas.

**Opções de rotação pós-digitalização** – permite definir a rotação que deve ser aplicada à imagem eletrônica após a digitalização.

- **(nenhuma)**
- **Automática** o scanner analisa cada documento para determinar como ele foi alimentado e gira a imagem para a orientação certa.
- **90, 180, 270 graus** opções de rotação a aplicar.

O exemplo a seguir mostra como essas configurações afetam um documento alimentado com orientação paisagem:

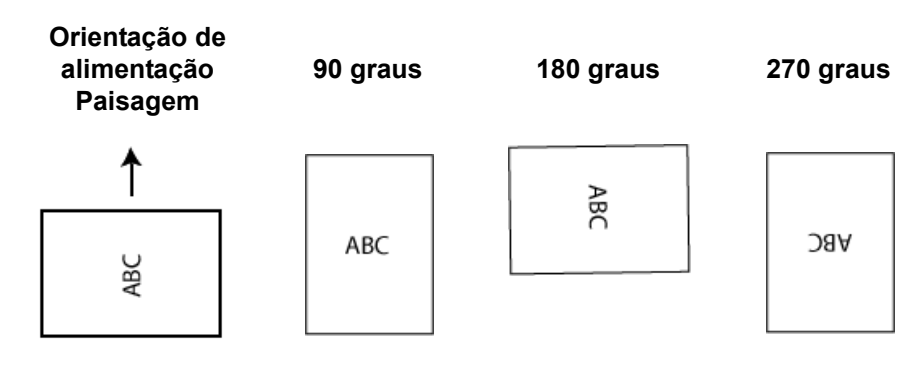

**Guia Ajustes: preto-e-branco** As opções disponíveis na guia Ajustes dependem da seleção feita em *Digitalizar como*, na guia Geral. As opções a seguir baseiam-se na seleção de **Preto-e-branco (1-bit)** em *Digitalizar como*.

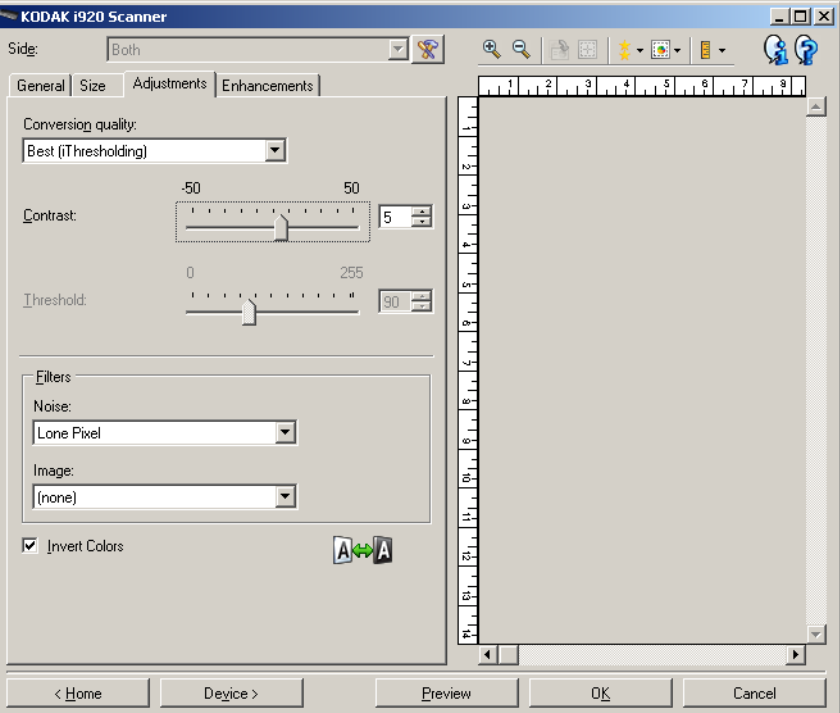

**Qualidade da conversão** – configurações que afetam a maneira como o scanner analisa uma versão em tons de cinza do documento usado para criar a imagem eletrônica em preto-e-branco.

- **Superior (iThresholding)**: o scanner analisa cada documento para produzir imagens com a mais alta qualidade. Esta opção possibilita a digitalização tanto de documentos mistos, de qualidade variável (por exemplo, com texto esmaecido e segundo plano matizado ou colorido), quanto de lotes de documentos homogêneos.
- **Normal (ATP)**: permite definir as configurações ideais para a produção da qualidade de imagem desejada. Esta opção funciona melhor na digitalização de lotes de documentos homogêneos. Ela também poderá ser usada quando você tiver documentos tão difíceis que não lhe permitam encontrar uma configuração de Contraste para *Superior* que gere a qualidade desejada.
- **Rascunho (fixa)**: permite selecionar o limiar de tons de cinza usado para determinar se um pixel é preto ou branco. Esta opção funciona melhor com documentos de alto contraste.

**Contraste** – faz a imagem ficar mais nítida ou mais suave. Sua diminuição suaviza a imagem e reduz seus ruídos. Seu aumento torna as imagens mais nítidas e evidencia mais a luz. As opções vão de **-50** a **50**. O padrão é 0.

OBSERVAÇÃO: A opção não está disponível para *Qualidade da conversão: Superior* e *Qualidade da conversão: Normal*.

**Limite** – ajuda a definir o nível com base no qual um pixel é considerado preto ou branco. Sua diminuição torna a imagem mais clara e atenua os ruídos do segundo plano. Seu aumento torna a imagem mais escura e contribui para captar a luz. As opções vão de 0 a 255. O padrão é 90.

OBSERVAÇÃO: A opção não está disponível para *Qualidade da conversão: Superior* e *Qualidade da conversão: Normal*.

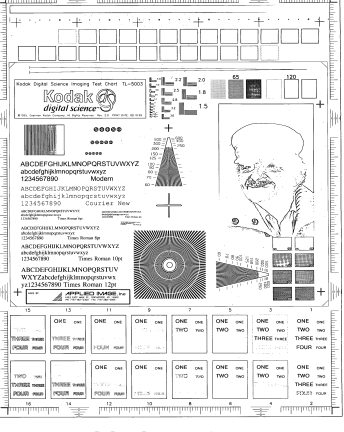

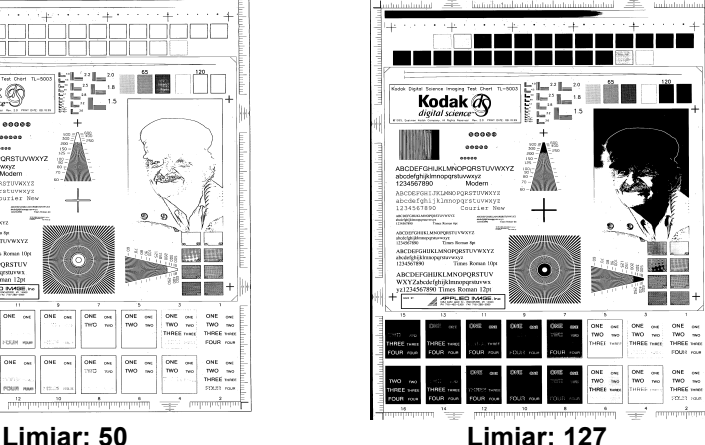

### **Filtros**

### • **Ruído**

- (**nenhum**)
- **Pixel isolado**: reduz o ruído aleatório convertendo em brancos os pixels pretos isolados que estiverem completamente cercados por pixels brancos e em pretos, os pixels brancos isolados que estiverem completamente cercados por pixels pretos.
- **Regra da maioria**: define cada pixel com base nos que o circundam. O pixel se tornará branco se a maioria dos pixels que o cercam for branca e vice-versa.
- **Imagem**
	- (**nenhum**)
	- **Remoção de meios-tons**: aprimora os documentos que contêm texto de impressoras matriciais e imagens em meios-tons (ex.: fotos de jornais).

**Inverter cores** – permite selecionar como os pixels pretos serão armazenados na imagem. Por padrão, os pixels pretos são armazenados como pretos e os brancos, como brancos. Ative esta opção se quiser armazenar os pixels pretos como brancos e vice-versa. **Guia Ajustes: cores ou tons de cinza**

As opções disponíveis na guia Ajustes dependem da seleção feita em *Digitalizar como*, na guia Geral. As opções a seguir baseiam-se na seleção de **Cores** ou **Tons de cinza** em *Digitalizar como*.

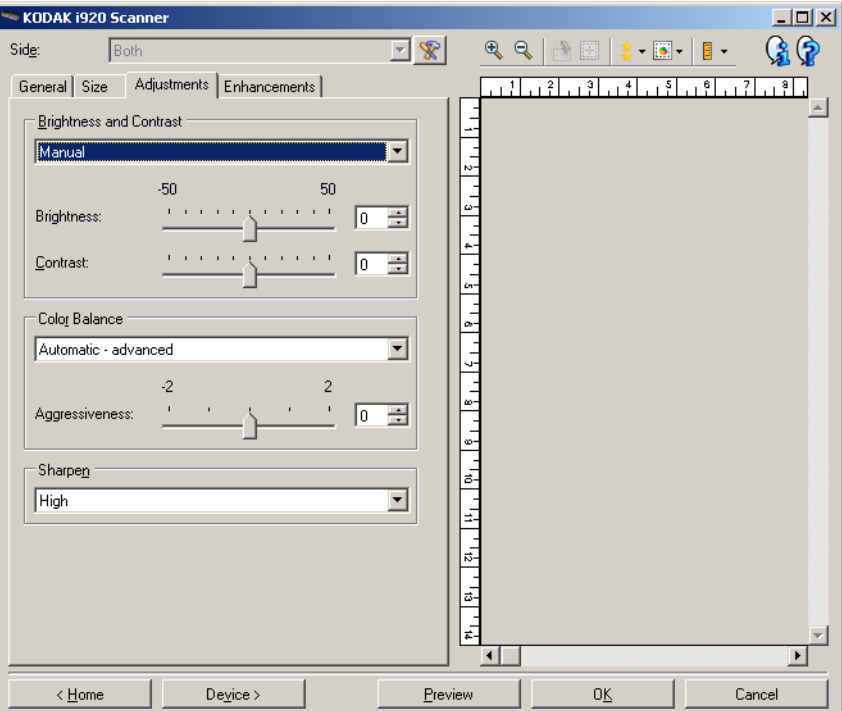

#### **Brilho e contraste**

- (**nenhum**)
- **Manual**: permite definir valores específicos que serão usados para todas as imagens.
	- **Brilho** altera o volume de branco da imagem em cores ou tons de cinza. Os valores vão de **-50** a **50**. O padrão é 0.
	- **Contraste** torna a imagem mais nítida ou mais suave. Os valores vão de **-50** a **50**. O padrão é 0.

**Equilíbrio de cores** *(não disponível para imagens em tons de cinza).*

- **(nenhum)**
- **Automática**: ajusta o fundo branco de cada documento para branco puro. Esta opção compensa as variações que ocorrem entre as diferentes gramaturas e marcas de papel. Não é recomendado para uso com fotografias.
- **Automática avançado**: para usuários avançados que querem fazer ajustes adicionais na opção **Automática**.
	- **Intensidade** permite ajustar a extensão da variação. O aumento desse valor pode ajudar no caso de documentos que amarelaram devido à idade. Os valores vão de -2 a 2.
- **Manual**: permite definir valores específicos que serão usados para todas as imagens.
	- **Vermelho** altera o volume de vermelho da imagem colorida. Os valores vão de **-50** a **50**. O padrão é 0.
	- **Verde** altera o volume de verde da imagem colorida. Os valores vão de **-50** a **50**. O padrão é 0.
	- **Azul** altera o volume de azul da imagem colorida. Os valores vão de **-50** a **50**. O padrão é 0.

**Nitidez** – aumenta o contraste das bordas da imagem. As opções são: **Normal, Alto** e **Exagerado**.

**Guia Aprimoramentos** As opções disponíveis na guia Aprimoramentos dependem da seleção feita em *Digitalizar como***,** na guia Geral.

> OBSERVAÇÃO: A maioria das opções tem configurações adicionais. Essas configurações só ficam visíveis quando a opção é ativada. Se as configurações não couberem na sua tela, será exibida uma barra de rolagem que lhe dará acesso a todas elas.

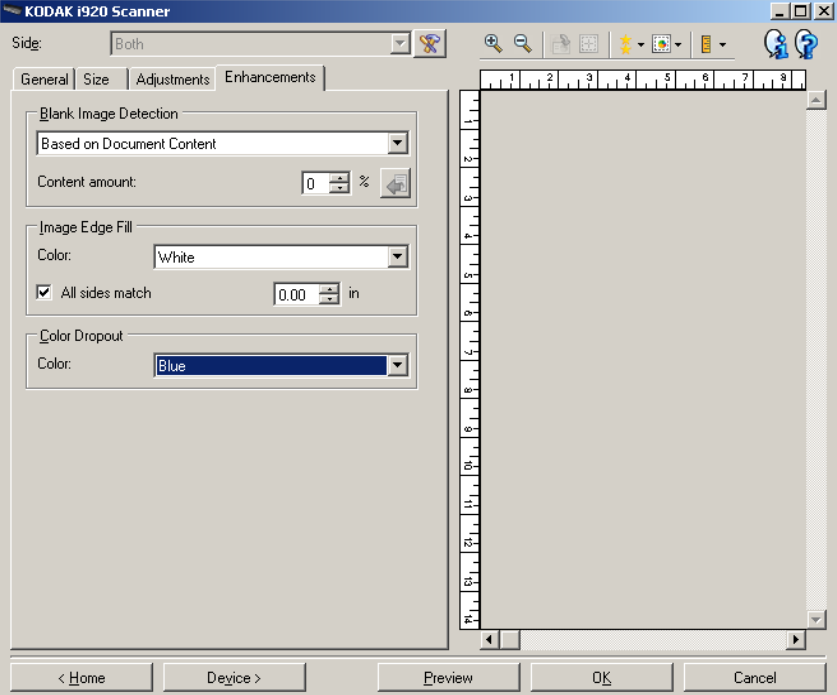

**Detecção de imagem em branco** – permite configurar o scanner para não fornecer imagens em branco ao aplicativo de digitalização.

- **(nenhuma)**: todas as imagens são fornecidas ao aplicativo de digitalização.
- **Com base no conteúdo dos documentos**: imagens serão consideradas em branco com base no conteúdo do documento da imagem.
	- **Quantidade de conteúdo**: permite selecionar a quantidade máxima de conteúdo que o scanner considerará em branco. Nenhuma das imagens que possuírem mais conteúdo do que esse valor será considerada em branco. Todas cuja quantidade de conteúdo for superior a esse valor serão fornecidas ao aplicativo de digitalização. Os valores vão de 0 a 100%.
	- $\left\langle \blacksquare \right\rangle$ : A Quantidade de conteúdo será preenchida com a quantidade de conteúdo da imagem visualizada. Se você possuir um documento em branco típico (por exemplo, folha de papel timbrado em branco), esta opção pode ser usada para ajudar a determinar a configuração para Quantidade de conteúdo (ou seja, execute uma digitalização de visualização, clique neste botão e ajuste a quantidade de conteúdo conforme for apropriado).

OBSERVAÇÃO: Esta opção só estará disponível quando houver uma imagem de visualização.

- **Com base no tamanho**: as imagens serão consideradas em branco com base no tamanho da imagem que seria fornecida ao aplicativo de digitalização (ou seja, após a aplicação de todas as outras configurações).
	- **Tamanho da imagem final**: permite selecionar o tamanho mínimo de imagem que o scanner não deve interpretar como "em branco". Todas as imagens de tamanho inferior a esse valor serão consideradas em branco e não serão fornecidas ao aplicativo de digitalização. O valor pode ir de **1** a **1.000 KB**  $(1$  KB = 1.024 bytes).

**Preenchimento de bordas da imagem** – preenche as bordas da imagem digitalizada com a cor especificada.

- **Cores**: permite selecionar a cor com que preencher as bordas da imagem.
	- (nenhuma)
	- Branco
	- Preto
- **Igual em todos os lados**: quando esta opção é ativada, todos os lados são preenchidos com igual volume.
- **Superior**: determina o volume de preenchimento da borda superior.
- **Esquerda/Direita**: opções que determinam o volume de preenchimento das bordas esquerda e direita, respectivamente.
- **Inferior**: determina o volume de preenchimento da borda inferior. OBSERVAÇÕES:
- As opções **Superior, Esquerda/Direita** e **Inferior** não estão disponíveis quando *Igual em todos os lados* estiver ativada.
- Ao usar **Preenchimento de bordas da imagem**, tenha cuidado para não inserir um valor alto demais, pois isso pode provocar o preenchimento de dados que você quer manter na imagem.
- Essa opção não é aplicada à imagem de visualização.

**Eliminação de cores** – usada para eliminar o segundo plano dos formulários, para que os dados inseridos sejam incluídos na imagem digitalizada sem as linhas e caixas dos formulários. No caso das imagens em preto-e-branco, essas configurações afetam a versão em tons de cinza do documento analisado pelo scanner para criar a imagem digitalizada.

- **Cor**: selecione a cor que você deseja eliminar.
	- **(nenhuma)**
	- **Vermelho**
	- **Verde**
	- **Azul**

As opções de eliminação de cores só estarão disponíveis quando a seleção de *Digitalizar como* for **Preto-e-branco** ou **Tons de cinza**.

# **Configuração avançada de imagem**

**Guia Avançado** O ícone Configuração avançada de imagem fica na parte superior da janela Configurações de imagem, ao lado da caixa suspensa *Face*.

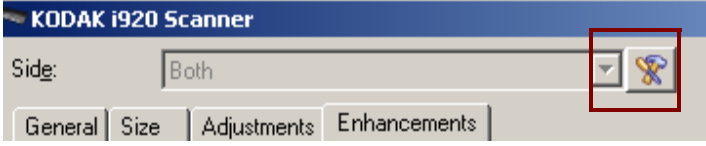

Selecionando esse ícone, você exibirá a guia Avançado.

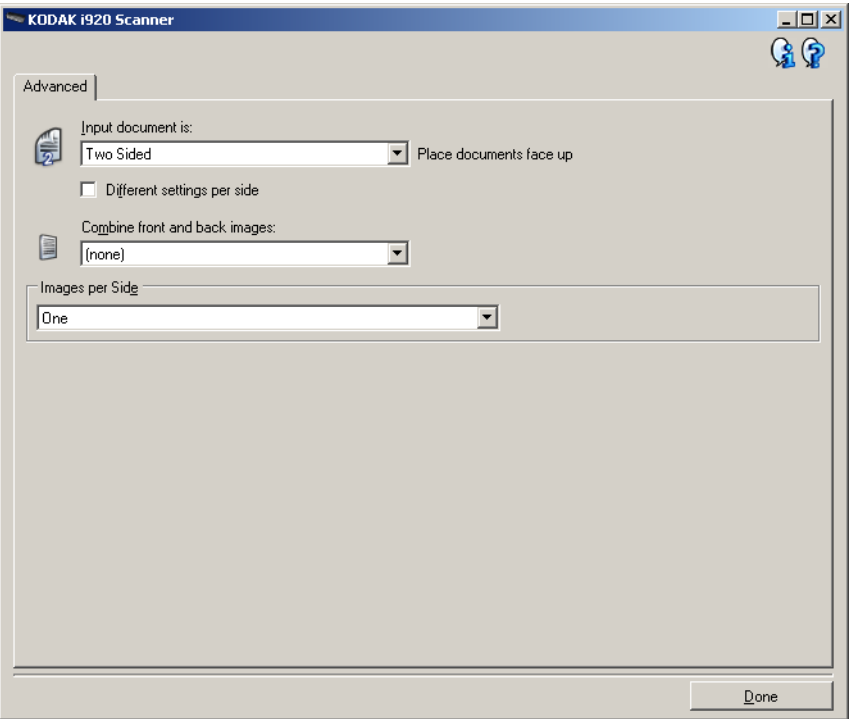

**Documento de entrada is** – selecione **Frente e verso**, **Frente** ou **Verso**, dependendo da(s) face(s) que deseja configurar.

**Configurações diferentes para cada face** – por padrão, as configurações que você seleciona se aplicam a ambas as faces da imagem. Ative esta opção se quiser selecionar configurações de processamento de imagens diferentes para cada face do documento que vai digitalizar. Por exemplo, se quiser que a frente seja colorida e o verso seja preto-e-branco, primeiro selecione a opção **Frente e verso** na lista suspensa *Documento de entrada* e, em seguida, marque a caixa de seleção *Configurações diferentes para cada face*.

Depois que você fizer isso, a lista suspensa *Face*, na janela Configurações de imagem, será ativada, permitindo-lhe a seleção de diferentes configurações para cada face. Após ativar **Configurações diferentes para cada face**, suas seleções iniciais se aplicarão apenas à frente dos documentos digitalizados.

Depois dessas seleções, use a lista suspensa *Face* para selecionar o verso e definir as configurações que deseja para ele.

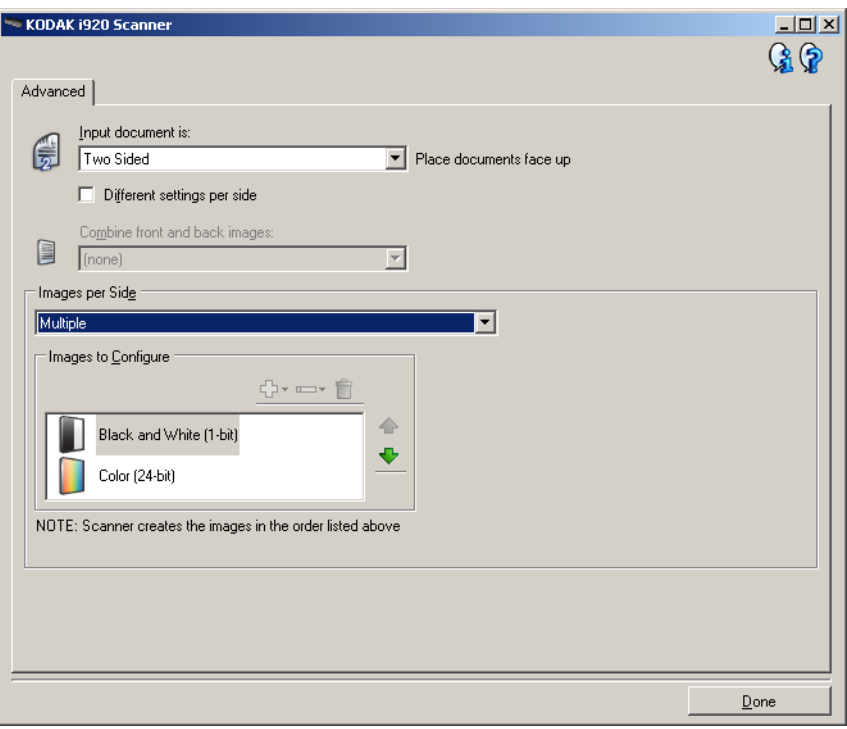

**Combinar imagens da frente e do verso** – geralmente se cria uma imagem para a frente e outra para o verso de cada documento. Ative esta opção se quiser uma única imagem contendo a frente e o verso de um documento. Estas são as opções:

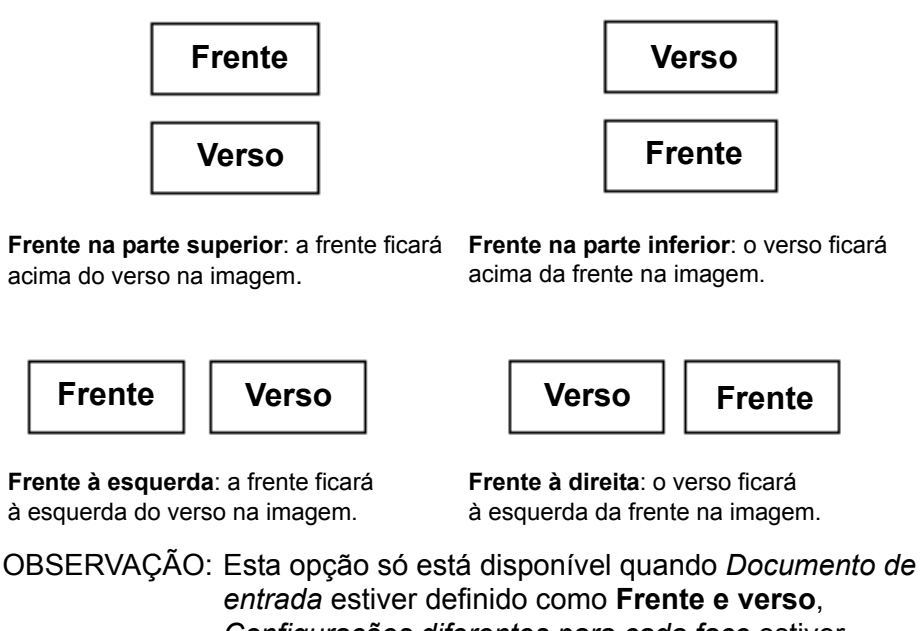

*Configurações diferentes para cada face* estiver **desativado** e *Imagens por face* estiver definido como **Uma**. Além disso, o documento deve ser digitalizado por meio do alimentador de documentos.

**Imagens por face** – indica quantas imagens o scanner deve criar para cada face, com base no que você tiver selecionado.

- **Uma**: indica que você quer que o scanner crie uma imagem.
- **Várias**: indica que você quer que o scanner crie mais de uma imagem.

**Imagens a configurar** – indica quais as imagens eletrônicas que você precisa configurar.

OBSERVAÇÃO: Esta opção só estará disponível se você não selecionar **Uma** na opção *Imagens por face*. Para conhecer os procedimentos de configuração das opções avançadas, consulte as seções a seguir:

- *Criando várias imagens para cada face de um documento – exemplo 1.*
- *Criando configurações diferentes para cada face de um documento – exemplo 2.*

Use as setas para cima e para baixo (quando disponíveis), a fim de selecionar a ordem que o scanner deve seguir ao transmitir as imagens ao aplicativo de digitalização.

#### **Botões da barra de ferramentas**

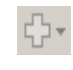

Ō,

**Adicionar**: adiciona um tipo de imagem à parte inferior da lista de configurações.

**Trocar**: permite alterar o tipo de imagem atualmente selecionado.

**Excluir**: remove o tipo de imagem selecionado.

**Concluído** – retorna à janela Configurações de imagem.

### **Criando várias imagens para cada face de um documento – exemplo 1**

Suponhamos que você queira configurar uma sessão de digitalização para documentos de frente e verso, e queira que o scanner gere tanto uma imagem colorida quanto uma imagem em preto-e-branco para cada face dos documentos.

- 1. Selecione um **atalho de configuração** na janela principal do scanner cuja descrição mais se aproxime da saída de imagem desejada.
- 2. Selecione **Configurações** para exibir a janela Configurações de imagem.
- 3. Clique no ícone **Configuração avançada de imagem**, na janela Configurações de imagem, para exibir a guia Avançado.
- 4. Selecione **Documento de entrada: Frente e verso**.
- 5. Selecione **Imagens por face: Várias**.

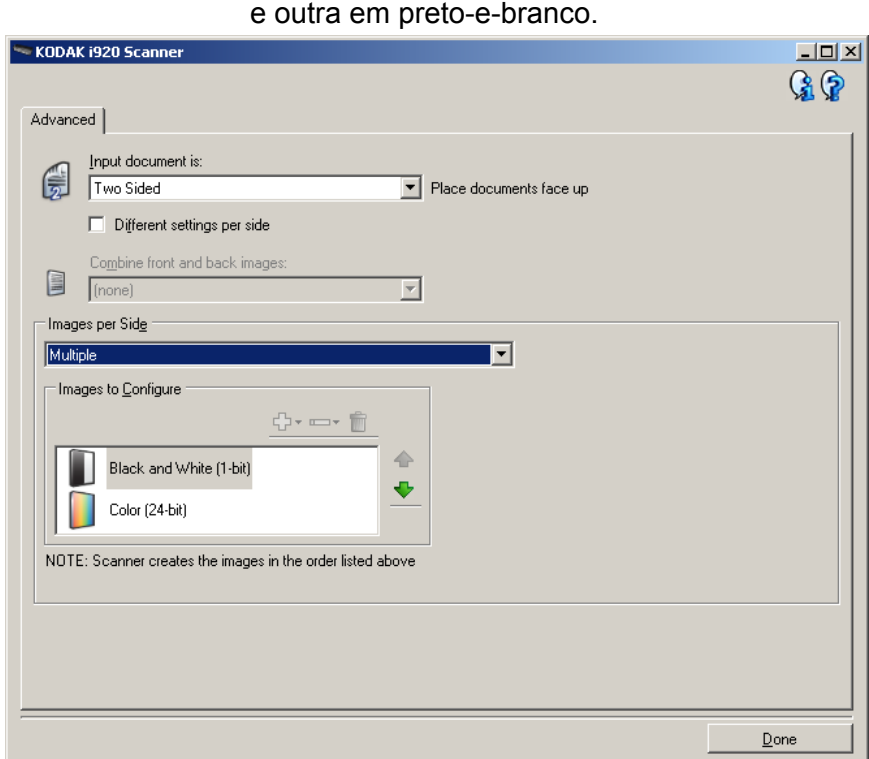

OBSERVAÇÃO: A área de *Imagens a configurar* será exibida na guia Avançado e conterá uma imagem em cores e outra em preto-e-branco.

- 6. Se você quiser receber uma imagem em tons de cinza, e não uma imagem colorida, quando forem detectadas cores suficientes no documento:
	- selecione *Cores (24 bits)*
	- selecione **Alterar** para exibir a lista de opções
	- selecione **Tons de cinza**
- 7. Por padrão, o scanner produzirá a primeira imagem listada (em preto-e-branco, neste exemplo) e a enviará ao aplicativo de digitalização; em seguida, fará o mesmo com a segunda imagem listada (em cores/tons de cinza, neste exemplo). Se você quiser que ele produza e envie primeiro a imagem em cores/tons de cinza:
	- selecione *Cores (24 bits)*
	- selecione **Mover para cima**, para colocar a imagem em cores/ tons de cinza no alto da lista

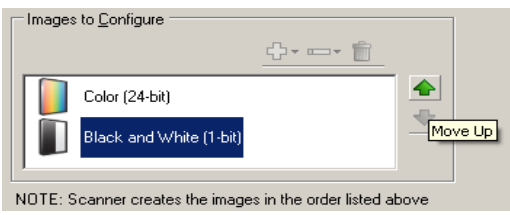

8. Selecione **Concluído** para voltar à janela Configurações de imagem.

OBSERVAÇÃO: Você verá que a opção *Face* passará a apresentar duas entradas: **Ambas: Cores (24 bits)** e **Ambas: Preto-e-branco (1 bit)**.

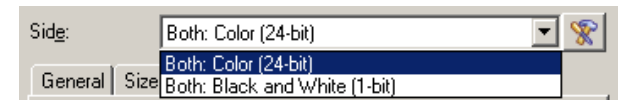

9. Selecione **Faces: Ambas: Cores (24 bits)**.

OBSERVAÇÃO: Caso deseje fazer algum ajuste nas configurações da imagem colorida, use as demais guias da janela Configurações de imagem.

10.Selecione **Faces: Ambas: Preto-e-branco (1 bit)**.

OBSERVAÇÃO: Caso deseje fazer algum ajuste nas configurações da imagem em preto-e-branco, use as demais guias da janela Configurações de imagem.

11. Quando terminar, selecione **Início** para voltar à janela principal do scanner e, em seguida, **Salvar** para salvar as alterações feitas no atalho.

### **Criando configurações diferentes para cada face de um documento – exemplo 2**

Suponhamos que você queira configurar um fluxo de documentos comerciais de frente e verso, e queira que a saída do scanner seja em cores na frente e em preto-e-branco no verso.

- 1. Se ainda não estiver na guia Avançado:
	- Selecione um **atalho de configuração** na janela principal do scanner cuja descrição mais se aproxime da saída de imagem desejada.
	- Selecione **Configurações** para exibir a janela Configurações de imagem.
	- Clique no ícone **Configuração avançada de imagem**, na janela Configurações de imagem, para exibir a guia Avançado.
- 2. Selecione **Documento de entrada: Frente e verso**.
- 3. Ative a opção **Configurações diferentes para cada face**.
- 4. Selecione **Imagens por face: Uma**.

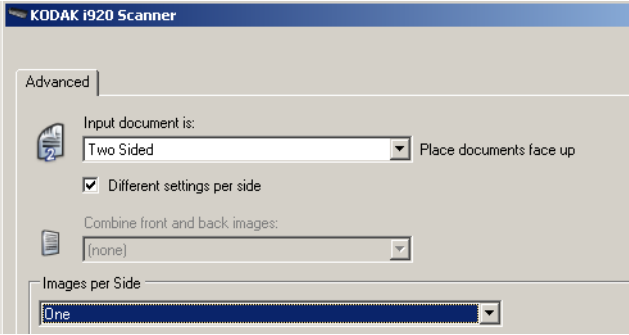

5. Selecione **Concluído** para voltar à janela Configurações de imagem.

OBSERVAÇÃO: Você verá que a opção *Face* passará a apresentar duas entradas: **Frente** e **Verso**.

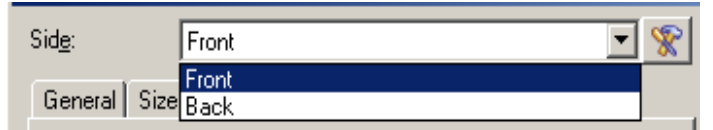

- 6. Selecione **Faces: Frente**.
- 7. Selecione **Cores (24 bits)** na opção *Digitalizar como*, na guia Geral.

OBSERVAÇÃO: Caso deseje fazer algum outro ajuste nas configurações da frente, use as demais guias da janela Configurações de imagem.

- 8. Selecione **Faces: Verso**.
- 9. Selecione **Preto-e-branco (1 bit)** na opção *Digitalizar como*, na guia Geral.

OBSERVAÇÃO: Caso deseje fazer algum outro ajuste nas configurações do verso, use as demais guias da janela Configurações de imagem.

10.Quando terminar, selecione **Início** para voltar à janela principal do scanner e, em seguida, **Salvar** para salvar as alterações feitas no atalho.

# **Criando um novo atalho de configuração**

1. Selecione um atalho de configuração na lista exibida na janela principal do scanner. Convém escolher o atalho de configurações cuja descrição mais se aproxime da saída de imagem desejada.

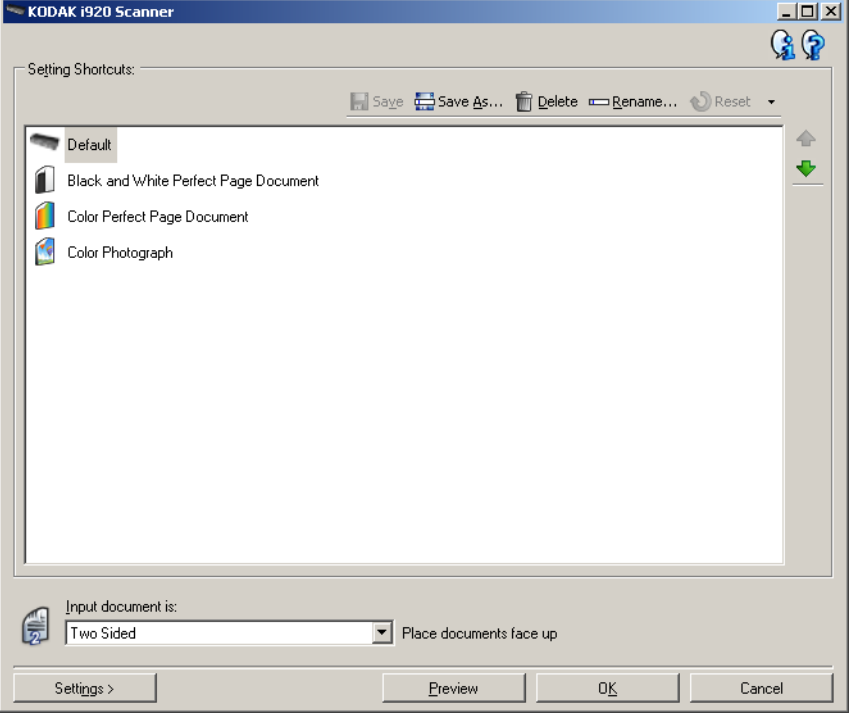

- 2. Determine se a imagem eletrônica capturada deve ser da frente, do verso ou de ambas as faces do documento e faça a seleção correspondente no campo *Documento de entrada*.
- 3. Selecione **Configurações** na janela principal do scanner. A guia Geral da janela Configurações de imagem será exibida.

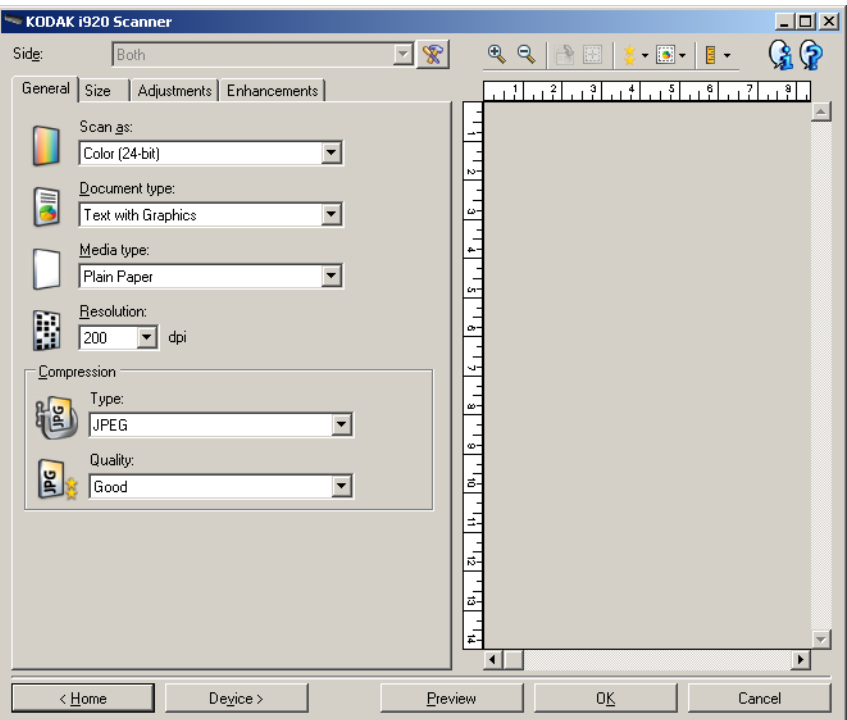

4. Selecione as opções apropriadas na guia Geral.

OBSERVAÇÃO: Se necessário, analise as configurações das demais guias e faça alterações.

- 5. Coloque um documento representativo na bandeja de entrada do scanner.
- 6. Selecione **Visualizar** para analisar a imagem resultante.

OBSERVAÇÕES:

- Se ela não for aceitável, selecione outro atalho de configuração predefinido ou faça mais alterações nas demais guias da janela Configurações de imagem.
- Se você estiver fazendo ajustes interativos, recomenda-se visualizar a imagem usando a qualidade mais alta de visualização.
- 7. Defina as configurações de dispositivo desejadas selecionando **Dispositivo**, na janela Configurações de imagem, para exibir a janela Configurações do dispositivo.
- 8. Analise cada guia e selecione as ações ou opções que devem ser executadas pelo scanner.
- 9. Selecione **Início** para voltar à janela principal do scanner.
- 10.Selecione **Salvar como** para exibir a janela Salvar como.
- 11. Digite um novo nome para o atalho de configuração que seja descritivo e fácil de lembrar e selecione **Salvar**.

# **Alterando configurações de imagem**

- 1. Na janela principal do scanner, selecione um atalho de configuração cuja descrição mais se aproxime da saída desejada.
- 2. Selecione a opção *Documento de entrada* na janela principal do scanner.
- 3. Selecione **Configurações** para exibir a janela Configurações de imagem.

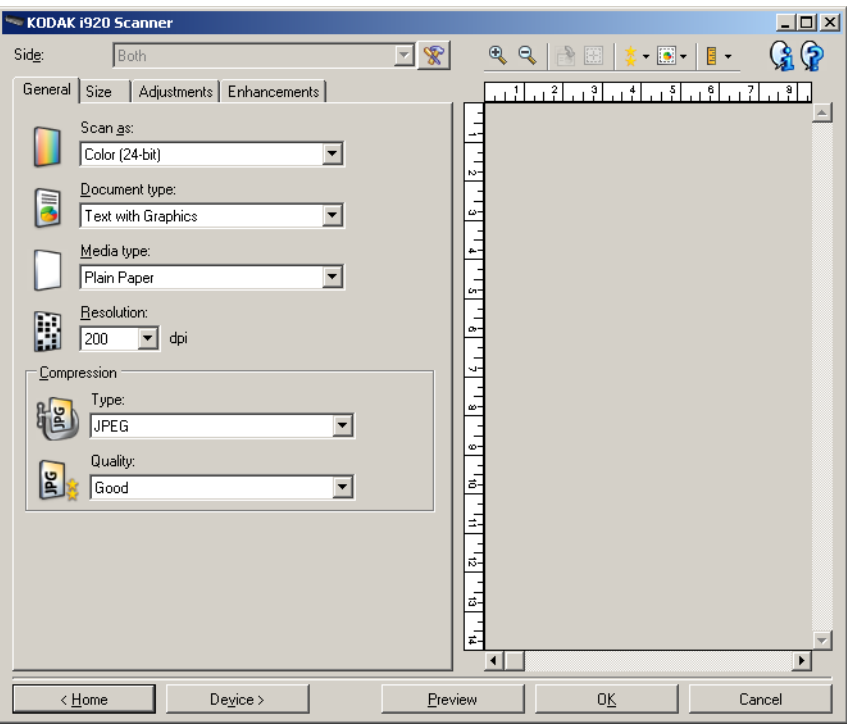

- 4. Antes de fazer algum ajuste, navegue pelas guias da janela Configurações de imagem para familiarizar-se com as opções disponíveis.
- 5. Em cada guia, selecione as ações ou opções que o scanner deve executar durante a digitalização.
- 6. Se você desejar ver o resultado dessas opções:
	- Coloque um documento representativo na bandeja de entrada do scanner.
	- Selecione **Visualizar** para executar uma digitalização preliminar.

OBSERVAÇÕES:

- Se a imagem não for aceitável, selecione outro Atalho de configuração ou, para continuar usando o atual, analise novamente cada uma das guias da janela Configurações de imagem. Repita esta etapa quantas vezes forem necessárias.
- Se você estiver fazendo ajustes interativos, recomenda-se visualizar a imagem usando a qualidade mais alta de visualização.
- 7. Quando terminar, selecione **Início** para voltar à janela principal do scanner e, em seguida, **Salvar** para salvar as alterações feitas no atalho.

# **Janela Configurações do dispositivo**

Além do diagnóstico, as guias desta janela permitem a definição de todas as opções específicas do scanner. Os valores usados nas Configurações do dispositivo são salvos no *Atalho de configuração* selecionado. A janela Configurações do dispositivo inclui as guias Geral e Alimentação múltipla.

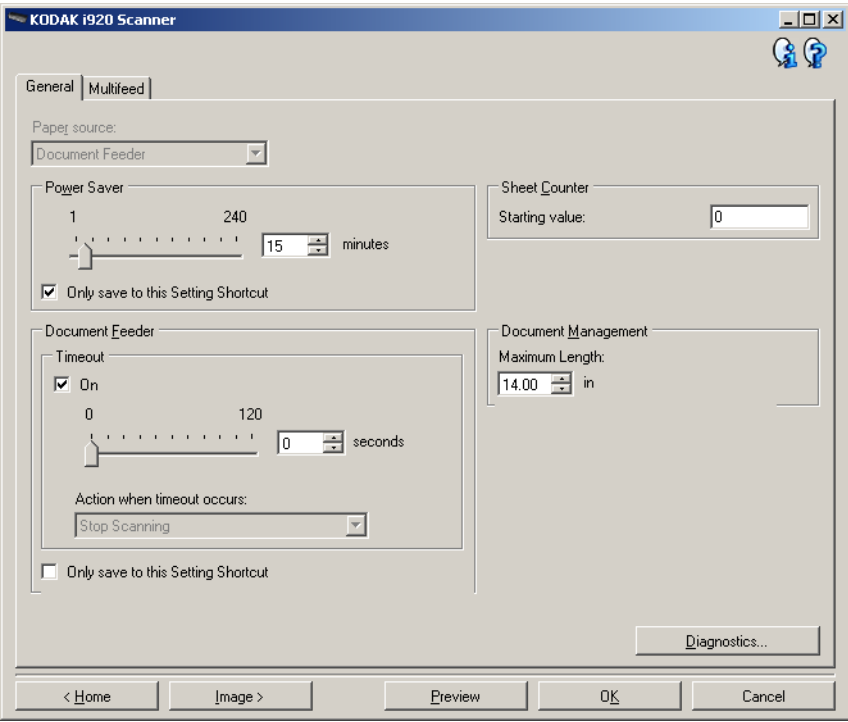

**Início** – retorna à janela principal do scanner.

**Imagem** – exibe a janela Configurações de imagem.

**Visualizar** – inicia uma digitalização e exibe a janela Configurações de imagem com a imagem digitalizada já na área de visualização. A imagem exibida é uma amostra baseada nas configurações do atalho atual.

**OK/Digitalizar** – se esta opção for selecionada, será solicitado que você salve as alterações não salvas.

OBSERVAÇÃO: Se este botão for **OK**, as alterações não salvas permanecerão em vigor na sessão de digitalização atual.

**Cancelar** – fecha a janela principal do scanner sem salvar nenhuma alteração.

#### **Ícones informativos**

**Sobre**: exibe os dados de copyright e versão dos scanners.

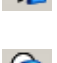

**Ajuda**: exibe informações da Ajuda relacionadas à janela que estiver em exibição.

**Dispositivo – guia Geral** A guia Geral permite a configuração de opções específicas do scanner, além de conceder acesso aos diagnósticos.

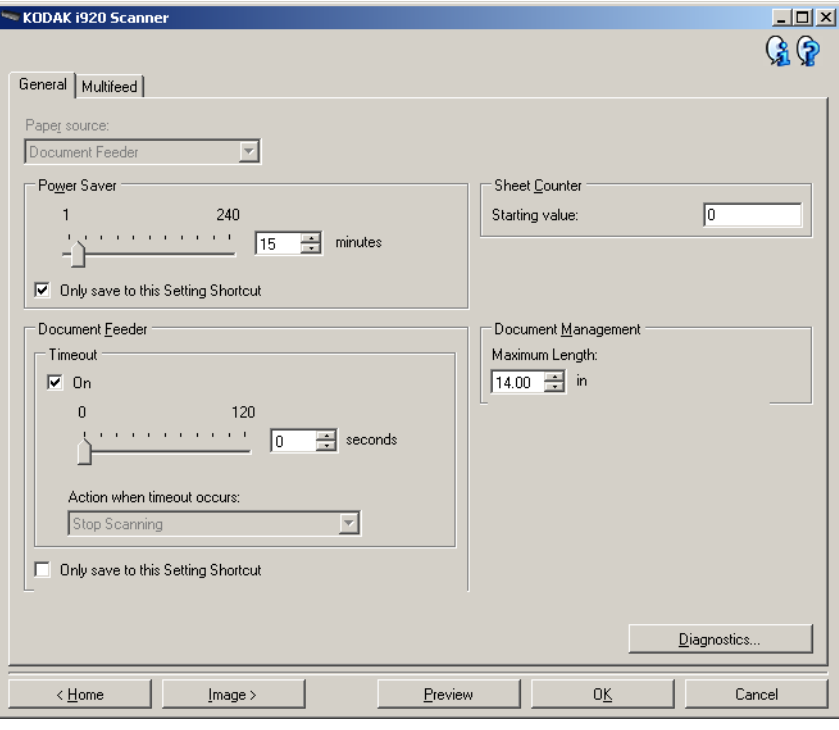

#### **Origem do papel**

• **Alimentador de documentos**: o scanner digitaliza apenas os documentos que estiverem na bandeja de entrada.

**Economia de energia** – permite definir quantos minutos o scanner deve permanecer inativo antes de entrar no modo de economia de energia.

OBSERVAÇÃO: A configuração de economia de energia aplica-se a todos os atalhos de configuração. Todas as alterações afetarão os demais atalhos, a menos que você marque a opção **Salvar apenas para este atalho de configuração**.

#### **Alimentador de documentos**

• **Tempo-limite**: permite definir quantos segundos o scanner deve esperar após a entrada do último documento no alimentador antes de atingir o tempo-limite.

**Ação quando o tempo-limite for excedido**: indica a ação que o scanner deve executar quando o tempo-limite do alimentador de documentos for atingido.

- **Interromper a digitalização**: a digitalização será encerrada e o controle voltará ao aplicativo de digitalização (ou seja, o trabalho será encerrado).

OBSERVAÇÃO: as configurações do *Alimentador de documentos* são compartilhadas com todos os Atalhos de configuração. Todas as alterações afetarão os demais atalhos, a menos que você marque a opção **Salvar apenas para este atalho de configuração**. **Contador de folhas** – permite definir o número do documento que será digitalizado em seguida. O valor é incrementado seqüencialmente pelo scanner e aparece no cabeçalho da imagem.

#### **Gerenciamento de documentos**

**Comprimento máximo** – selecione um valor que indique a extensão do documento mais longo de seu trabalho.

OBSERVAÇÕES:

- A alteração desse valor afetará os valores máximos nas seguintes configurações: *Tamanho da imagem - Contorno; Alimentação múltipla - Detecção por comprimento*.
- Nem todas as combinações de configurações de *Digitalizar como* e *Resolução* são aceitas nos comprimentos maiores. Para maior flexibilidade com os aplicativos, o scanner não gerará um erro até encontrar um documento cujo comprimento não seja aceito.
- A produtividade do scanner poderá ser reduzida em comprimentos maiores.

**Diagnóstico** – exibe a guia Diagnóstico.

### **Dispositivo – guia Alimentação múltipla**

A detecção de alimentação múltipla auxilia no processamento dos documentos detectando aqueles que se sobrepõem ao entrar no alimentador. A presença de grampos, adesivos ou carga eletrostática nos documentos pode causar alimentações múltiplas.

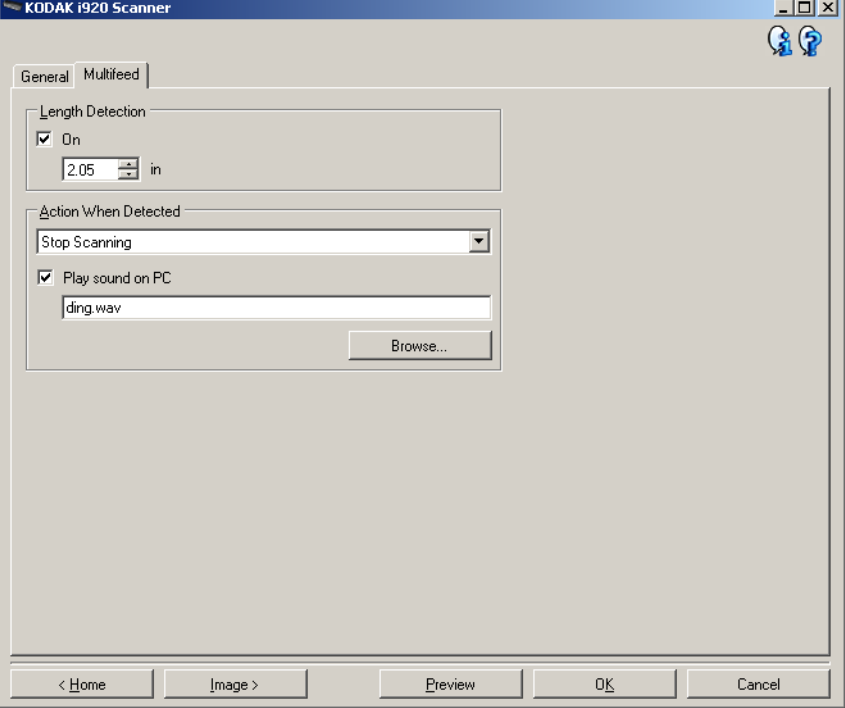

**Detecção por comprimento** – permite selecionar a extensão máxima dos documentos do trabalho. Se detectar um documento de comprimento maior que esse valor, o scanner acusará uma alimentação múltipla. Você pode **desativar** essa opção ou definir um comprimento.

**Ação quando detectada** – selecione a ação que o scanner deve executar quando detectar uma alimentação múltipla. No caso de todas as opções, o problema será registrado no scanner.

- **Interromper a digitalização**: a digitalização será interrompida e o controle voltará ao aplicativo de digitalização (ou seja, o trabalho será encerrado). Verifique se o trajeto do papel está desobstruído e reinicie a sessão a partir do aplicativo de digitalização.
- **Interromper a digitalização gerar imagem(ns)**: a digitalização será interrompida e o controle voltará ao aplicativo de digitalização (ou seja, o trabalho será encerrado). Será gerada pelo menos uma imagem do documento com alimentação múltipla. Verifique se o trajeto do papel está desobstruído e reinicie a sessão a partir do aplicativo de digitalização.
- **Interromper a digitalização deixar o papel no trajeto**: a digitalização será imediatamente interrompida (não haverá tentativa de desobstruir o trajeto do papel) e o controle voltará ao aplicativo de digitalização (ou seja, o trabalho será encerrado). Remova do trajeto do papel os documentos que possam ter ficado presos e reinicie a sessão a partir do aplicativo de digitalização.
- **Continuar a digitalização**: o scanner continuará a digitalização.

**Reproduzir som no PC** – ative esta opção se quiser que o computador emita um som quando for detectada uma alimentação múltipla. Clique no botão **Procurar** para selecionar o arquivo .wav desejado.

OBSERVAÇÃO: O computador pode não emitir o som no exato momento em que o scanner detectar a alimentação múltipla.

# **Alterando configurações do dispositivo**

- 1. Na janela principal do scanner, selecione um atalho de configuração cuja descrição mais se aproxime da saída desejada.
- 2. Selecione **Configurações** para exibir a janela Configurações de imagem.
- 3. Selecione **Dispositivo** para exibir a janela Configurações do dispositivo.

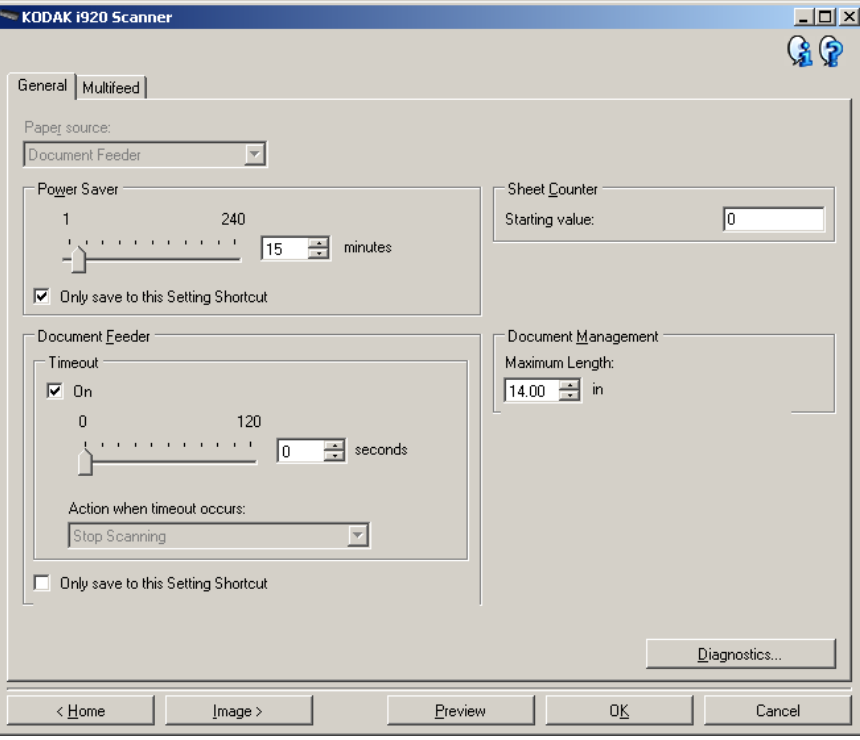

- 4. \*Antes de fazer algum ajuste, navegue pelas guias da janela Configurações do dispositivo para familiarizar-se com as opções disponíveis.
- 5. Em cada guia, selecione as ações ou opções que o scanner deve executar durante a digitalização.
- 6. Ao concluir, selecione **Início** para voltar à janela principal do scanner e selecione **Salvar** para salvar as seleções feitas no atalho.

**Janela Diagnóstico** A partir desta janela, você pode acessar as funções diagnósticas do scanner. A janela Diagnóstico possui as seguintes guias: Geral, Depurar e Registros. Para acessar a janela Diagnóstico, clique no botão Diagnóstico, na guia Geral da janela Configurações do dispositivo.

**Diagnóstico – guia Geral** Além de exibir a hora do scanner, a guia Geral permite a execução de testes no equipamento.

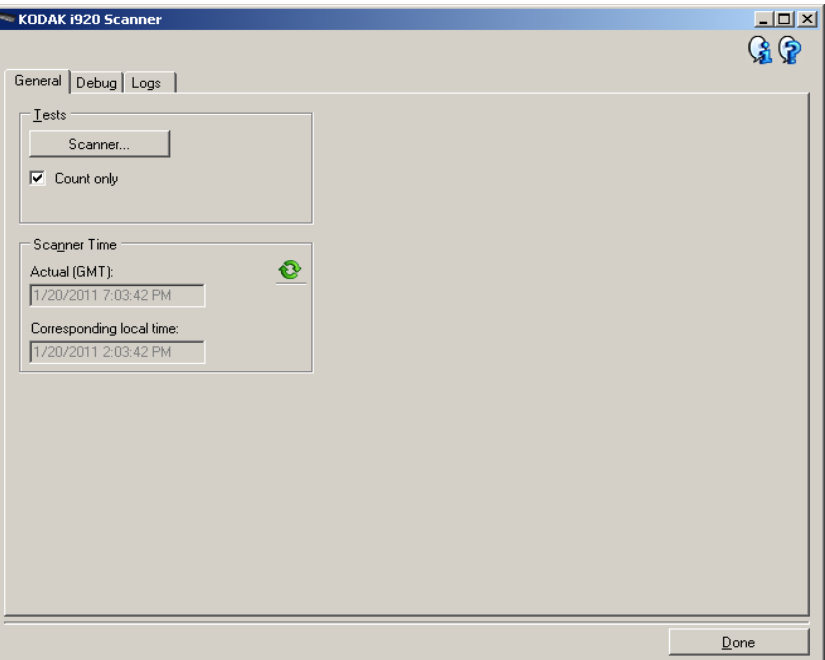

#### **Testes**

- **Scanner** embora mais completo, este teste é semelhante a um autoteste de ativação. Clique neste botão para submeter o dispositivo a uma série de verificações destinadas a determinar se todo o hardware do scanner está funcionando.
- **Contar apenas** conta o número de documentos que entram no scanner sem enviar as imagens ao aplicativo de digitalização. Este teste será executado em todas as sessões de digitalização em que a opção estiver ativada.

OBSERVAÇÃO: Esse teste é automaticamente desativado quando o aplicativo de digitalização se desconecta do scanner.

#### **Hora do scanner**

- **Real (GMT)**: exibe a hora do meridiano de Greenwich.
- **Hora local correspondente**: exibe a hora do scanner (meridiano de Greenwich) no fuso horário local do computador.
- **Ícone Atualizar <sup>@</sup>:** volta a exibir a hora atual do scanner.

**Diagnóstico – guia Depurar** A guia Depurar permite ativar opções que fazem com que a equipe de suporte possa diagnosticar problemas encontrados no uso do scanner. É recomendável que você só faça alterações nesta guia quando for instruído pela equipe de suporte da Kodak.

OBSERVAÇÕES:

- Todas as opções desta guia se aplicam a todos os atalhos de configuração, e não somente ao atalho que estiver selecionado no momento.
- Para que as alterações feitas nesta guia entrem em vigor, reinicie o aplicativo.

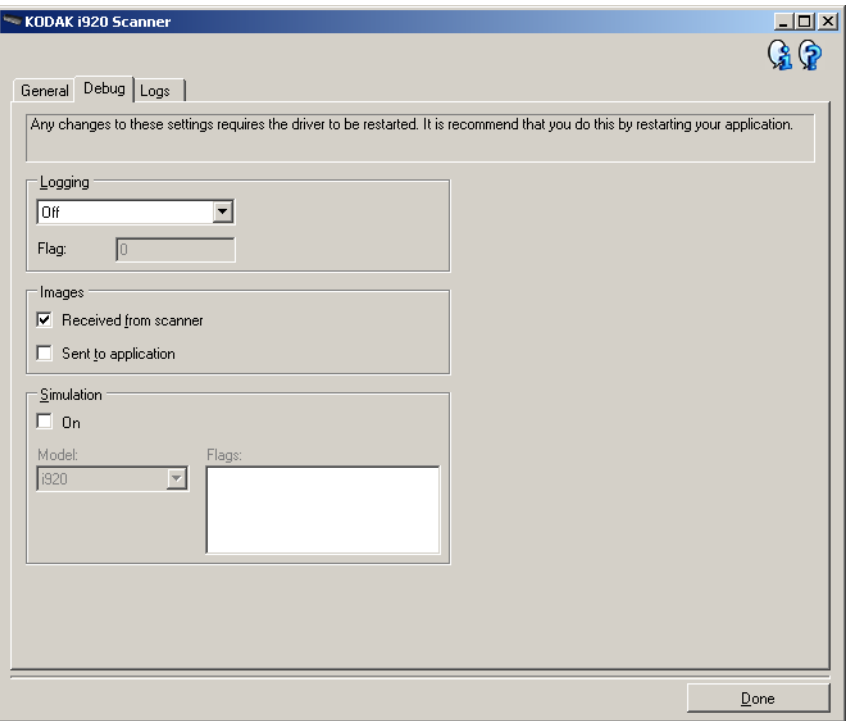

**Registro** – salva as comunicações entre o scanner e o aplicativo de digitalização. Estas são as opções: **Desativado**, **Ativado** ou **Personalizado**.

#### **Imagens**

- **Recebidas do scanner** salva as imagens recebidas no PC provenientes do scanner.
- **Enviadas ao aplicativo** salva as imagens recebidas no aplicativo de digitalização provenientes do scanner.

**Simulação** – permite o uso do driver/fonte de dados TWAIN sem o uso do scanner real.

- **Modelo**: permite selecionar o modelo específico que será simulado.
- **Sinalizadores**: se compatível com o driver/fonte de dados TWAIN, eles conterão uma lista de acessórios que o scanner simulado instalou.

**Diagnóstico – guia Registros** A guia Registros permite-lhe visualizar informações sobre o scanner.

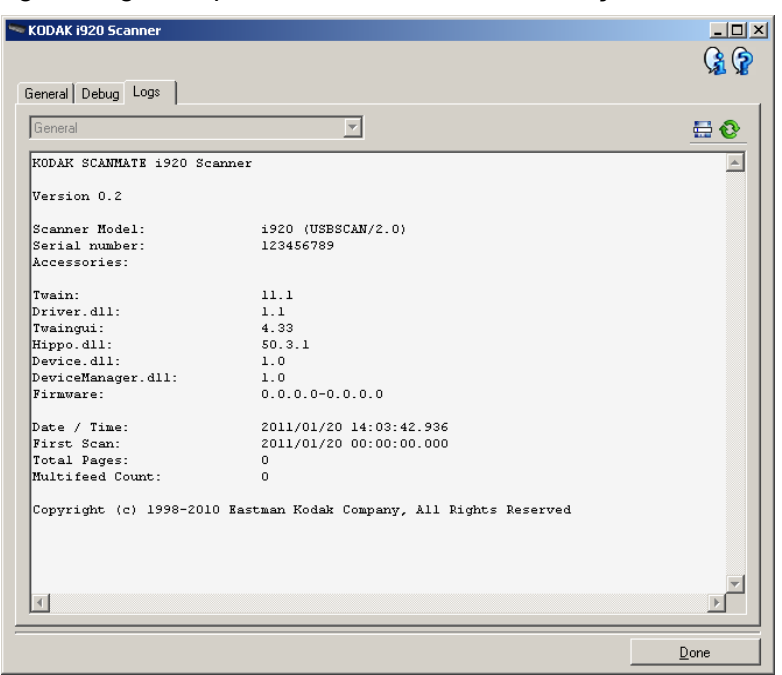

**Registros: Geral** – exibe informações sobre a versão e o número de série do scanner, dispositivos de medição e acessórios incluídos/ instalados etc.

#### **Botões da barra de ferramentas**

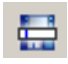

**Salvar como** – salva todos os registros para posterior análise da equipe de suporte da Kodak. Quando este botão é selecionado, a janela Salvar como é exibida:

- **Descrição**: insira uma breve descrição do problema/motivo pelo qual você está salvando os registros.
- **Pasta**: o local onde os registros serão salvos.
- **Procurar**: exibe a janela Abrir arquivo do sistema operacional para que você possa localizar a pasta que deseja usar.
- **Incluir imagens da depuração**: inclui nos registros as imagens que tiverem sido geradas na depuração. Esta opção fica ativada por padrão e só deve ser desativada quando recomendado pela equipe de suporte.
- **Salvar**: salva os registros em um arquivo com a extensão .eklog.

**Atualizar**: atualiza o registro atualmente exibido.

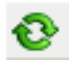

Eastman Kodak Company Av. Doutor Chucri Zaidan, 940 – Market Place Tower II – 15º andar Jd. São Luiz – CEP 05804-970 – São Paulo – SP – Brasil © Kodak, 2012. Todos os direitos reservados. TM: Kodak, ScanMate